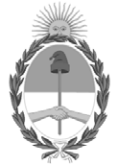

**República Argentina - Poder Ejecutivo Nacional** 2021 - Año de Homenaje al Premio Nobel de Medicina Dr. César Milstein

#### **Disposición**

**Número:** 

# DI-2021-3580-APN-ANMAT#MS<br>CIUDAD DE BUENOS AIRES<br>Martes 18 de Mayo de 2021

**Referencia:** 1-47-3110-5073-20-9

VISTO el Expediente Nº 1-47-3110-5073-20-9 del Registro de esta Administración Nacional de Medicamentos, Alimentos y Tecnología Médica (ANMAT), y

CONSIDERANDO:

Que por las presentes actuaciones PHOTONIX S.R.L., solicita se autorice la inscripción en el Registro Productores y Productos de Tecnología Médica (RPPTM) de esta Administración Nacional, de un nuevo producto médico.

Que las actividades de elaboración y comercialización de productos médicos se encuentran contempladas por la Ley 16463, el Decreto 9763/64, y MERCOSUR/GMC/RES. Nº 40/00, incorporada al ordenamiento jurídico nacional por Disposición ANMAT Nº 2318/02 (TO 2004), y normas complementarias.

Que consta la evaluación técnica producida por el Instituto Nacional de Productos Médicos, en la que informa que el producto estudiado reúne los requisitos técnicos que contempla la norma legal vigente, y que los establecimientos declarados demuestran aptitud para la elaboración y el control de calidad del producto cuya inscripción en el Registro se solicita.

Que corresponde autorizar la inscripción en el RPPTM del producto médico objeto de la solicitud.

Que se actúa en virtud de las facultades conferidas por el Decreto N° 1490/92 y sus modificatorios.

#### EL ADMINISTRADOR NACIONAL DE LA ADMINISTRACIÓN NACIONAL DE

#### MEDICAMENTOS, ALIMENTOS Y TECNOLOGÍA MÉDICA

#### DISPONE:

ARTÍCULO 1º.- Autorízase la inscripción en el Registro Nacional de Productores y Productos de Tecnología Médica (RPPTM) de la Administración Nacional de Medicamentos, Alimentos y Tecnología Médica (ANMAT) del producto médico marca VARIAN, nombre descriptivo Sistema de guía de configuración de paciente, posicionamiento y verificación para radioterapia y nombre técnico Aparatos Auxiliares para el Posicionamiento, Radiográfico / Radioterapeútico, de acuerdo con lo solicitado por PHOTONIX S.R.L., con los Datos Identificatorios Característicos que figuran al pie de la presente.

ARTÍCULO 2º.- Autorízanse los textos de los proyectos de rótulo/s y de instrucciones de uso que obran en documento N° IF-2021-37669013-APN-INPM#ANMAT.

ARTÍCULO 3º.- En los rótulos e instrucciones de uso autorizados deberá figurar la leyenda "Autorizado por la ANMAT PM-2202-17", con exclusión de toda otra leyenda no contemplada en la normativa vigente.

ARTICULO 4°.- Extiéndase el Certificado de Autorización e Inscripción en el RPPTM con los datos característicos mencionados en esta disposición.

ARTÍCULO 5º.- La vigencia del Certificado de Autorización será de cinco (5) años, a partir de la fecha de la presente disposición.

ARTÍCULO 6º.- Regístrese. Inscríbase en el Registro Nacional de Productores y Productos de Tecnología Médica al nuevo producto. Por el Departamento de Mesa de Entrada, notifíquese al interesado, haciéndole entrega de la presente Disposición, conjuntamente con rótulos e instrucciones de uso autorizados y el Certificado mencionado en el artículo 4°. Gírese a la Dirección de Gestión de Información Técnica a los fines de confeccionar el legajo correspondiente. Cumplido, archívese.

#### DATOS IDENTIFICATORIOS CARACTERISTICOS

Nombre descriptivo: Sistema de guía de configuración de paciente, posicionamiento y verificación para radioterapia.

Código de identificación y nombre técnico del producto médico, (ECRI-UMDNS):

13-260 Aparatos Auxiliares para el Posicionamiento, Radiográfico / Radioterapeútico

Marca(s) de (los) producto(s) médico(s): VARIAN

Clase de Riesgo: III

Indicación/es autorizada/s:

IDENTIFY está diseñado para la identificación de pacientes y accesorios, el posicionamiento y el seguimiento de la obtención de imágenes y los tratamientos de radioterapia.

Modelos:

IDENTIFY

Período de vida útil: Sistema: 5 años.

Tarjetas o etiquetas RFID específicas del paciente: único uso.

Etiquetas RFID y marcadores ópticos no específicos del paciente: 2 años.

Condición de uso: Uso exclusivo a profesionales e instituciones sanitarias

Fuente de obtención de la materia prima de origen biotecnológico: NO CORRESPONDE

Forma de presentación: POR UNIDAD

Método de esterilización: NO CORRESPONDE

Nombre del fabricante:

Varian Medical Systems, Inc.

Planta elaboradora:

VARIAN MEDICAL SYSTEMS MUENCHEN GmbH.

Lugar de elaboración:

Dirección del Fabricante:

3100 Hansen Way, Palo Alto, CA ESTADOS UNIDOS 94304

Dirección de la Planta Elaboradora:

MESSERSCHMITTRING 58, KOENIGSBRUNN, BAYERN, ALEMANIA 86343.

Expediente Nº 1-47-3110-5073-20-9

AM

Digitally signed by GARAY Valeria Teresa<br>Date: 2021.05.18 15:45:11 ART<br>Location: Ciudad Autónoma de Buenos Aires

Valeria Teresa Garay Subadministradora Nacional Administración Nacional de Medicamentos, Alimentos y Tecnología<br>Médica

# **PROYECTO DE ROTULO**

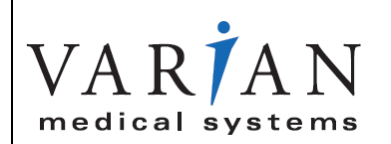

# **Sistema de guía de configuración de paciente, posicionamiento y verificación para radioterapia. VARIAN IDENTIFY**

**Número de Serie:** xxxx

**Fecha de fabricación:** mm / aaaa

**Vida útil: Sistema: 5 años. Tarjetas o etiquetas RFID específicas del paciente: único uso. Etiquetas RFID y marcadores ópticos no específicos del paciente: 2 años.**

**CONDICION DE VENTA: Uso exclusivo a profesionales e instituciones sanitarias**

#### **FRAGIL, NO ALMACENAR A LA INTEMPERIE**

#### **ATENCIÓN:**

Este sistema solo debe ser operado por profesionales calificados y especialmente entrenados en su utilización, Observe atentamente las instrucciones y avisos de el MANUAL DE OPERACIÓN incluido.

**Fabricante:** *VARIAN MEDICAL SYSTEMS INC.3100 HANSEN WAY, PALO ALTO, CA 94304, ESTADOS UNIDOS*

#### *Planta elaboradora:*

VARIAN MEDICAL SYSTEMS MUENCHEN GmbH.

MESSERSCHMITTRING 58, KOENIGSBRUNN, BAYERN, ALEMANIA 86343.

#### **Importador:**

PHOTONIX S.R.L Av. Ricardo Balbín N° 3741, 1er piso Dto. "A" Ciudad Autónoma de Buenos Aires

**Director Técnico:** Uriel S. Novick Mat.:I-6202 **Producto autorizado por la ANMAT, PM 2202-17**

#### **Sumario de informaciones básicas de las instrucciones de uso según Anexo III.B de la Disp. 2318/02 (TO 2004)**

3.1. Las indicaciones contempladas en el ítem 2 de éste reglamento (Rótulo), salvo las que figuran en los ítem 2.4 y 2.5;( 2.4. El código del lote precedido por la palabra "lote" o el número de serie según proceda; 2.5. Si corresponde, fecha de fabricación y plazo de validez o la fecha antes de la cual deberá utilizarse el producto médico para tener plena seguridad)

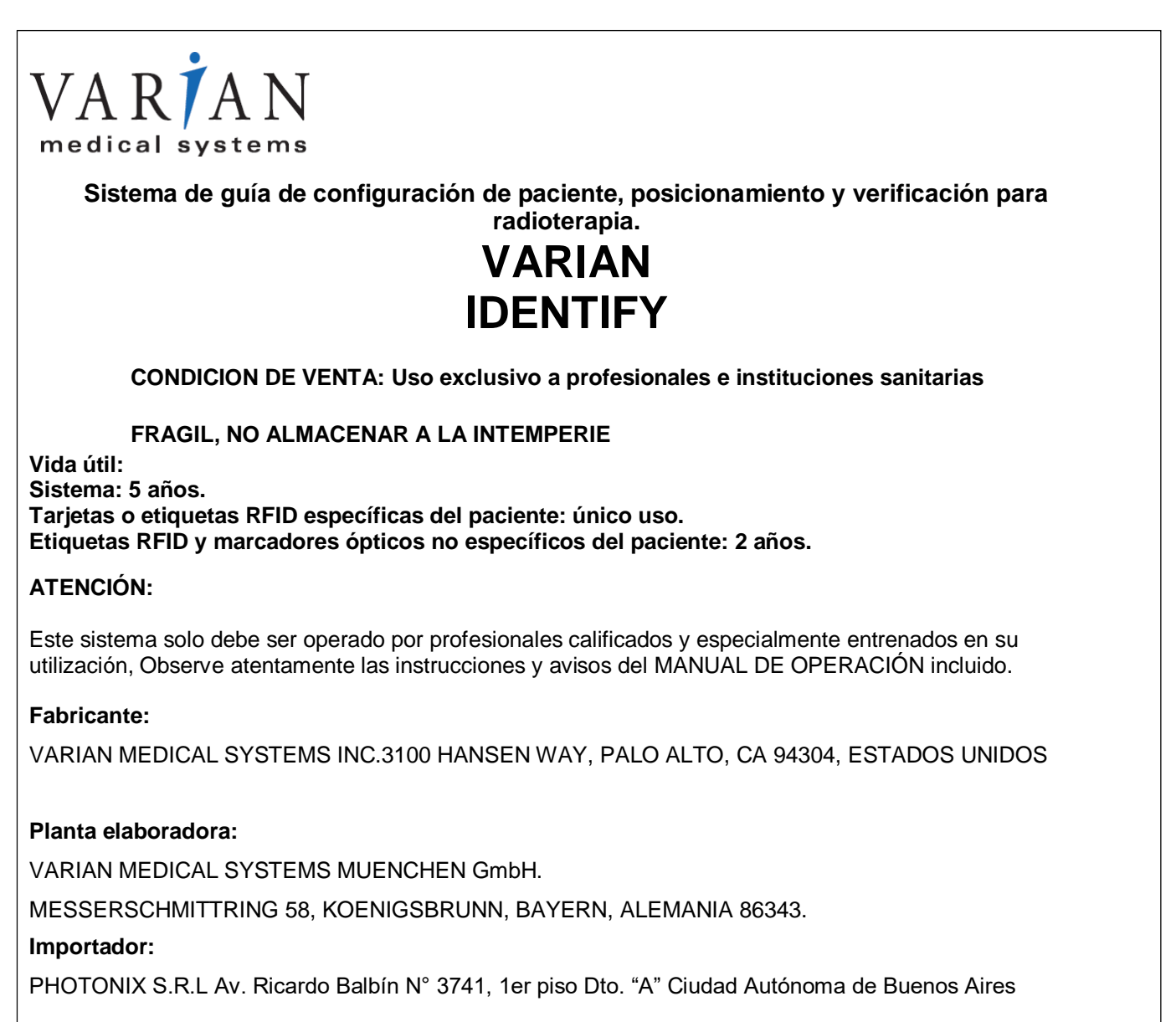

Director Técnico: Uriel S. Novick Mat.: I-6202 - Producto autorizado por la ANMAT, PM 2202-17

3.2. Las prestaciones contempladas en el ítem 3 del Anexo de la Resolución GMC N° 72/98 que dispone sobre los Requisitos Esenciales de Seguridad y Eficacia de los Productos Médicos y los posibles efectos secundarios no deseados; IF-2021-37669013-APN-INPM#ANMAT IDENTIFY es un sistema que guía la configuración de paciente para la radioterapia y controla un paciente durante el tratamiento de radiación. Se pueden instalar varios sistemas IDENTIFY en un centro, en las salas de tratamiento y de obtención de imágenes. Se utiliza un servidor de base de datos central para proporcionar toda la información de configuración necesaria en todas las salas. El sistema IDENTIFY se integra con los sistemas de administración de tratamientos de Varian: los aceleradores lineales médicos y el sistema de información oncológica ARIA®. El sistema

IDENTIFY se integra también con los sistemas de administración de tratamientos de otros fabricantes, que incluyen Elekta y sus sistemas de información oncológica de hospital o clínica, como MOSAIQ.

El sistema IDENTIFY funciona en dos fases: la configuración inicial para identificar los accesorios y los pacientes y establecer la posición del paciente; y, a continuación la reconfiguración para comprobar esa información sobre la configuración.

Durante la configuración inicial, el sistema IDENTIFY realiza lo siguiente:

- Captura todos los accesorios (etiquetados con etiquetas RFID para la identificación y etiquetas ópticas para el posicionamiento) utilizados para la configuración actual.
- Añade a la configuración una función de identificación del paciente (etiqueta RFID o patrón de venas del paciente).
- Si el paciente está colocado, captura una instantánea de superficie de referencia (superficie ortopédica), que se utilizará para recolocar el paciente en las fracciones siguientes.
- Muestra una orientación de respiración del paciente basada en el movimiento de respiración medido.
- Realiza un seguimiento del movimiento respiratorio del paciente durante la adquisición de imágenes.

Durante la reconfiguración, el sistema IDENTIFY realiza lo siguiente:

- Comprueba las identidades y las posiciones de los accesorios.
- Comprueba la identidad del paciente.
- Compara la superficie del paciente actualmente medida con la superficie de referencia tomada en la configuración inicial (superficie ortopédica) y muestra las desviaciones al usuario.

● Permite la alineación del paciente en la posición de tratamiento final de conformidad con un conjunto de estructuras DICOM de referencia importado o una referencia óptica tomada por las cámaras de radioterapia guiada por superficies (SGRT). Las desviaciones entre la superficie de paciente actual y la superficie de referencia se muestran con 6 grados de valores de libertad y codificación cromática.

● Permite realizar un seguimiento del movimiento del paciente de forma constante durante el tratamiento.

● Define los umbrales de paciente individual con alertas en caso de movimiento del paciente.

● Muestra la orientación de respiración para los tratamientos con retención de la respiración en inspiración profunda (DIBH).

3.3. Cuando un producto médico deba instalarse con otros productos médicos o conectarse a los mismos para funcionar con arreglo a su finalidad prevista, debe ser provista de información suficiente sobre sus características para identificar los productos médicos que deberán utilizarse a fin de tener una combinación segura;

# Compatibilidad y conformidad

ADVERTENCIA: Utilice únicamente el sistema IDENTIFY junto con otros equipos y componentes si estos están expresamente reconocidos por el fabricante como compatibles. El rendimiento o la seguridad de IDENTIFY pueden verse afectados si el sistema se utiliza junto con otros equipos o componentes no compatibles.

Podrá obtener, bajo petición, una lista de dichos equipos y componentes del fabricante. Realice solo cambios o adiciones al sistema si tiene la autorización expresa del fabricante. Estas modificaciones deben realizarse mediante los códigos industriales aceptados y de conformidad con la legislación y el reglamento correspondientes en vigor en la jurisdicción en la que se utiliza el equipo.

Para distribución en la Unión Europea: el sistema IDENTIFY satisface los requisitos esenciales de la Directiva UE 93/42/CEE (directiva sobre productos médicos) y se ha suministrado con la marca CE. Otros productos sanitarios utilizados junto con el sistema IDENTIFY también deben llevar la marca CE y deben probarse de conformidad con las directivas correspondientes.

El sistema IDENTIFY se integra con los sistemas de administración de tratamientos de Varian: los aceleradores lineales médicos y el sistema de información oncológica ARIA®. El sistema IDENTIFY se integra también con los sistemas de administración de tratamientos de otros fabricantes, que incluyen Elekta y sus sistemas de información oncológica de hospital o clínica, como MOSAIQ.

# **Interoperabilidad**

La interoperabilidad es la capacidad para intercambiar y utilizar la información de forma segura, protegida y efectiva entre uno o más dispositivos o productos. Es responsabilidad del usuario evaluar los requisitos de integración de los sistemas en el hospital; sin embargo, como fabricante, proporcionaremos la información necesaria para respaldar esta integración de los sistemas en la mayor medida posible. Para obtener información detallada en relación con las interfaces, consulte el IDENTIFY Installation Manual

3.4. Todas las informaciones que permitan comprobar si el producto médico está bien instalado y pueda funcionar correctamente y con plena seguridad, así como los datos relativos a la naturaleza y frecuencia de las operaciones de mantenimiento y calibrado que haya que efectuar para garantizar permanentemente el buen funcionamiento y la seguridad de los productos médicos;

#### **Configuración de pacientes yaccesorios**

# *Configuración de los datos de las etiquetas RFIDuniversales*

Las etiquetas RFID utilizadas por el sistema IDENTIFY guardan un número de serie de bytes único que no se puede cambiar y una cadena de texto configurable para describir el tipo de etiqueta RFID (por ejemplo, "Paciente" o el nombre del accesorio). El sistema IDENTIFY utiliza ese texto para determinar a qué accesorio se asigna la etiqueta RFID.

Las etiquetas RFID universales de los accesorios se entregan sin configurar. Corresponde al administrador escribir la designación del accesorio de posicionamiento y toda la demás información necesaria relacionada con los marcadores ópticos en las etiquetas RFID antes de que se pueda utilizar.

Es importante tener en cuenta lo siguiente al escribir las etiquetas RFID:

- Los accesorios intercambiables deben tener nombres idénticos (con distinción entre mayúsculas y minúsculas).
- Las mayúsculas también deben ser idénticas. Si los nombres no son idénticos, no podrá intercambiar los accesorios.
- Preste mucha atención al tipo de material para el que se ha designado la etiqueta RFID. Consulte Por qué existen diferentes etiquetas RFID para materiales distintos en la página 20.
- Asegúrese de que coloca únicamente una etiqueta RFID a la vez dentro del área capturada por el lector RFID.
- Cuando utilice la función de escritura masiva, no podrá configurar más de una etiqueta RFID a la vez. En su lugar, las etiquetas se escriben de una en una a medida que se detectan.

**Nota:** El administrador es responsable de configurar y asignar las etiquetas RFID, así como de configurar los marcadores ópticos en relación con un accesorio de posicionamiento.

# **Escribir en una etiqueta RFIDindividual**

- 1. Retire del alcance del lector RFID las etiquetas RFID que no deban escribirse. Retírelas de la sala o colóquelas en una zona segura para RFID.
- 2. Pulse cualquier tecla del teclado con el panel táctil y confirme que desea salir de la configuración guiada.
- 3. Inicie sesión en la estación de trabajo de IDENTIFY como administrador.
- 4. Haga clic en IDENTIFY Tagging Solution en la pantalla de inicio para iniciar IDENTIFY Tagging Solution.

5. Cuando se le indique, introduzca sus iniciales.

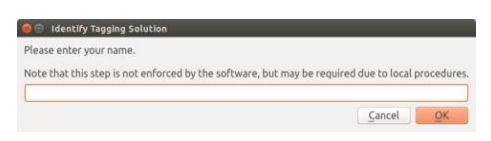

Estos datos son opcionales (pero se recomiendan) y se incluirán en el registro del sistema.

6. Coloque la etiqueta RFID en la superficie adecuada, de modo que el lector RFID la detecte y haga clic en el botón **Start** (Iniciar) en **Reader Controls** (Controles del lector).

Si escribe en una etiqueta RFID para accesorios de fibra de carbono, puede dejar la etiqueta RFID en la cubierta de la camilla de fibra de carbono. Si escribe en una etiqueta RFID para accesorios de plástico, colóquela en una superficie que no refleje bien las señales RFID. Por ejemplo, utilice un libro o una revista.

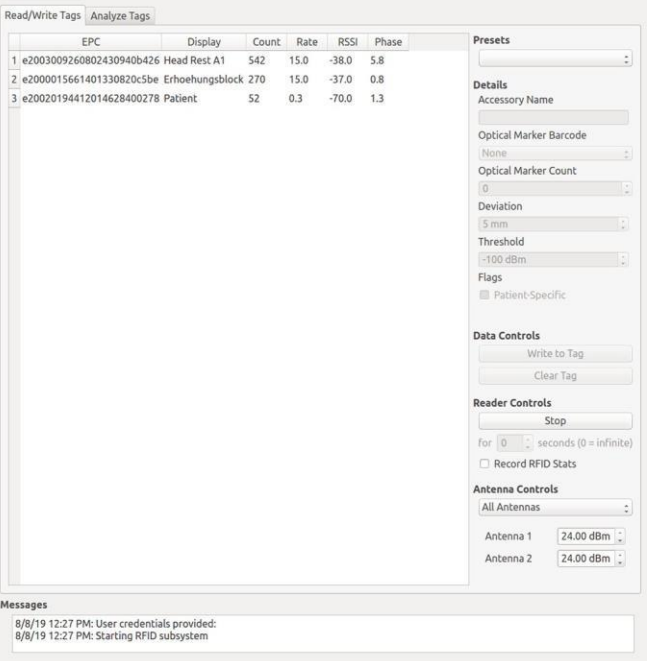

Las etiquetas RFID detectadas se mostrarán en IDENTIFY Tagging Solution.

- 7. Seleccione la etiqueta RFID que desea configurar.
- **8.** Si se encuentra disponible una opción predeterminada, selecciónela en la lista **Presets** (Opciones predeterminadas).
- 9. Si no hay disponible ninguna opción predeterminada para el accesorio, haga losiguiente:
	- a. Introduzca un nombre de accesorio en el cuadro de texto **Accessory Name** (Nombre del accesorio).
	- b. Si existe un marcador óptico adjunto al accesorio (solo se puede usar para los accesorios indexados), seleccione **Always "Accessory: Single Circle"** (Siempre "Accesorio: círculo único") de la lista **Optical Marker Barcode** (Código de barrasdel marcador óptico).

Los marcadores ópticos solo se encuentran disponibles para los sistemas IDENTIFY con el módulo de configuración.

10. Si el accesorio está configurado para un paciente y solo se va a utilizar para dicho paciente, IF-2021-37669013-APN-INPM#ANMAT seleccione la casilla de verificación **Patient-Specific** (Específico del paciente).

11. Haga clic en el botón **Write to Tag** (Escribir en la etiqueta).

Los datos se escriben en la etiqueta seleccionada. Los resultados se escriben en la ventana **Messages** (Mensajes). Asimismo, el nombre del accesorio debe mostrarse ahora con el ID de la etiqueta.

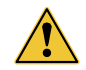

ADVERTENCIA: Asegúrese de que el contenido de la etiqueta RFID se haya escrito correctamente Para comprobarlo mueva la etiqueta RFID fuera del alcance del lector RFID y colóquelo de nuevo. El nombre del accesorio escrito a la etiqueta debe mostrarse con el ID.

#### **Borrar etiquetasRFID**

Puede restablecer los datos escritos en las etiquetas RFID.

- 1. Coloque la etiqueta RFID en el lector RFID.
- 2. Abra IDENTIFY Tagging Solution.
- **3.** Seleccione la etiqueta RFID y haga clic en el botón **Start** (Iniciar) en **ReaderControls** (Controles del lector).
- 4. Haga clic en el botón **Clear Tag** (Borrar etiqueta).

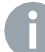

**Nota:** Las etiquetas RFID que ya se han asignado a un paciente no se pueden volver a utilizar. Esto se aplica a las etiquetas RFID de los pacientes y del equipo. Puede borrarlas, pero el ID permanecerá en la base de datos de IDENTIFY.

# **Cierre de IDENTIFY TaggingSolution**

- 1. Después de configurar las etiquetas RFID, cierre IDENTIFY Tagging Solution haciendo clic en el botón Close (Cerrar) en la esquina superior izquierda de la ventana.
- **2.** Cierre sesión en la estación de trabajo de IDENTIFY haciendo clic en el botón**Logout** (Cerrar sesión) en la parte superior derecha de la pantalla.
- 3. Inicie sesión como usuario "identify".

El software IDENTIFY se inicia automáticamente.

# *Preparación de los accesorios para usarlos conIDENTIFY*

El sistema IDENTIFY utiliza etiquetas RFID para identificar los accesorios. Asimismo, se pueden usar marcadores ópticos, que IDENTIFY puede utilizar para determinar la posición de los accesorios de posicionamiento indexados (como una almohada para rodilla).

Asegúrese de realizar la comprobación de los accesorios en una rotación de la camilla de 0°.

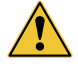

ADVERTENCIA: Adjunte las etiquetas RFID a los accesorios, de modo que las etiquetas ??RFID no afecten la funcionalidad o el uso previsto de los accesorios. Si no sigue esta advertencia, puede producirse un tratamiento clínico incorrecto debido a una configuración incorrecta.

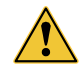

ADVERTENCIA: Evite dirigir la radiación a través de los marcadores ópticos o asegúrese de tener en cuenta la atenuación del haz durante la planificación Si no sigue esta advertencia, puede producirse un tratamiento clínico incorrecto debido a la atenuación del haz.

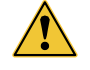

ADVERTENCIA: No adjunte los marcadores ópticos en los accesorios de posicionamiento no indexados Si no sigue esta advertencia puede producirse un tratamiento clínico incorrecto debido a una configuración incorrecta

**Nota:** Las etiquetas RFID deben colocarse de una forma que no se irradien directamente.

Puede encontrar las posiciones de las etiquetas RFID y los marcadores ópticos para distintos accesorios de posicionamiento en la sección Posicionamiento recomendado de las etiquetas RFID y los marcadores ópticos en la página 134. Tenga en cuenta la información siguiente al utilizar los accesorios de posicionamiento que no se describen en este manual.

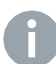

**Nota:** Varian no asume ninguna responsabilidad sobre los accesorios indicados.

# **Selección de etiquetasRFID**

Tenga en cuenta los puntos siguientes al seleccionar las etiquetas RFID de los accesorios:

- Asegúrese de que la etiqueta RFID se haya diseñado para el material al que debe fijarse. Consulte la sección Lista de componentes y accesorios del sistema en la página 133.
- Al seleccionar las etiquetas RFID de accesorios de otros fabricantes, tenga en cuenta los datos técnicos de las etiquetas RFID tal como se describen en la sección Datos técnicos en la página 119.

**Selección de las posiciones de las etiquetas RFID y los marcadores ópticos**

Tenga en cuenta los puntos siguientes al seleccionar la posición de las etiquetas RFID y los marcadores ópticos:

- Adjunte las etiquetas RFID lo más cerca posible del lector RFID (en el lado izquierdo, a los pies del accesorio).
- Para obtener una legibilidad óptima, las etiquetas RFID deben colocarse en el accesorio, de modo que queden paralelas al lector RFID. La rotación de las etiquetas RFID podría causar una mala legibilidad.
- La cámara debe poder detectar los marcadores ópticos una vez que los accesorios de posicionamiento se hayan colocado en la cubierta de la camilla. Para garantizar que los marcadores sean fácilmente visibles para la cámara de vídeo, deben colocarse de modo que la superficie apunte lo máximo posible hacia la cámara.
- Asegúrese de que las etiquetas RFID y los marcadores ópticos no irriten el paciente.

- Las etiquetas RFID y los marcadores ópticos nunca deben situarse en la trayectoria del haz principal.
- Asegúrese de que al adjuntar las etiquetas RFID o los marcadores ópticos no se repercuta de forma negativa en los accesorios de otros fabricantes o en elsistema IDENTIFY en cuanto al uso previsto, la seguridad o el rendimiento.

Puede encontrar más información sobre la acción de adjuntar las etiquetas RFID y los marcadores ópticos en la sección Posicionamiento recomendado de las etiquetas RFID y los marcadores ópticos en la página 134.

#### **Cálculo de la desviación de los marcadores ópticos**

En la configuración de las etiquetas RFID de los accesorios con marcadores ópticos, también se especifican el número de marcadores ópticos y la desviación permitida de los marcadores ópticos. La Figura 15 IDENTIFY Tagging Solution: detalles del accesorio en la página 49 muestra un fragmento de IDENTIFY Tagging Solution.

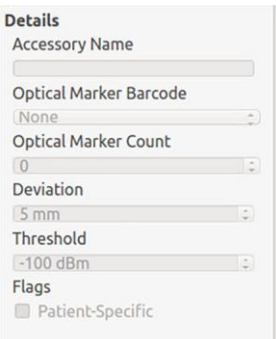

#### **Figura 15** IDENTIFY Tagging Solution: detalles del accesorio

#### **Determinación de la posición indexada correcta de un accesorio de posicionamiento**

La cámara de configuración de IDENTIFY registra las posiciones en tres dimensiones de los marcadores ópticos adjuntos a los accesorios de posicionamiento en relación con la referencia de la camilla. La distancia de las esferas se utiliza para identificar el marcador óptico correspondiente.

IDENTIFY determina si el marcador óptico se encuentra en una ubicación permitida dejando que el sistema compare la ubicación del marcador actual con la ubicación definida durante la configuración inicial (configuración de paciente).

Si la distancia entre la ubicación actual y la ubicación prevista se encuentra dentro de la desviación permitida (definida al configurar la etiqueta RFID correspondiente), el sistema indica que el accesorio de posicionamiento correspondiente se encuentra en la ubicación correcta (marca de verificación verde en la pantalla).

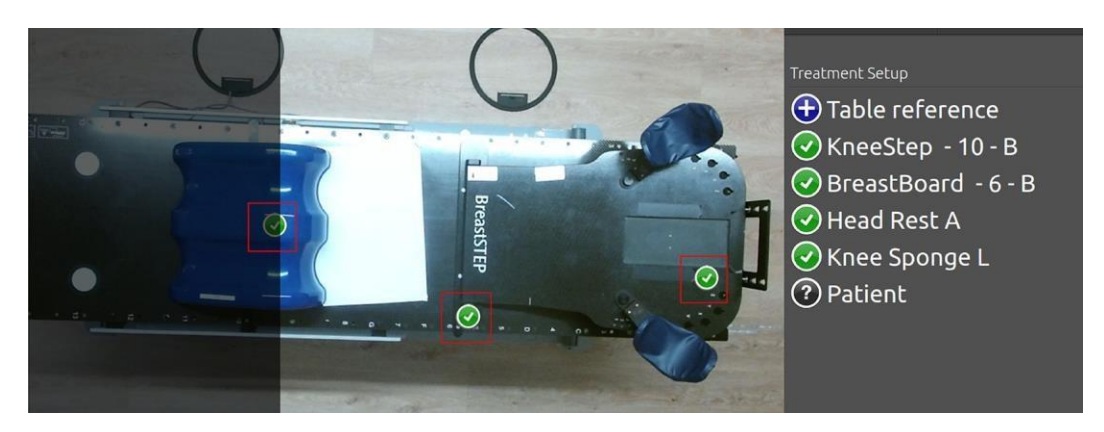

**Figura 16** Accesorio de posicionamiento en la posición correcta

La Tabla 7 Marcadores en la página 50 muestra el significado de los marcadores:

**Tabla 7** Marcadores

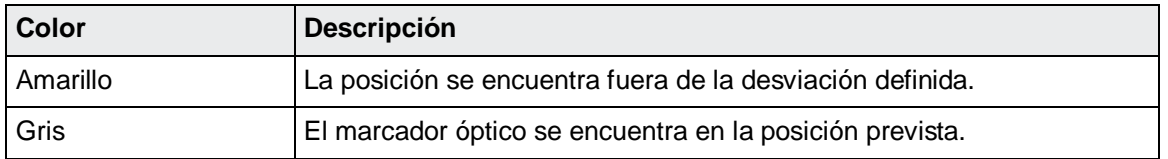

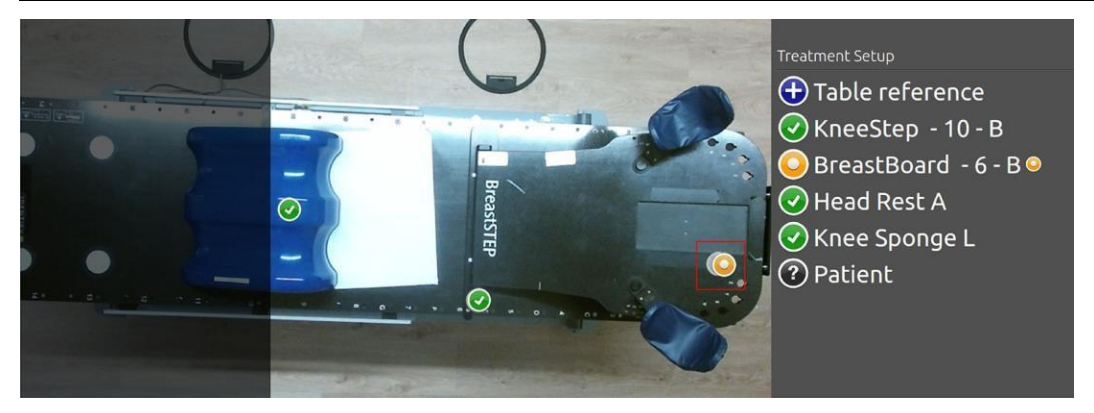

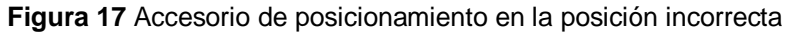

Si la desviación se ha definido como demasiado pequeña, es posible que no se detecte que algunos accesorios de posicionamiento están en la posición indexada correcta (incluso si están colocados correctamente en la cubierta de la camilla).

Si la desviación se ha definido como demasiado holgada, es posible que un accesorio de posicionamiento se encuentre en una ubicación indexada incorrectamente y que IDENTIFY la detecte como indexada correctamente.

Como consecuencia, la desviación debe ser lo suficientemente pequeña para que solo aparezca la posición indexada correctamente, pero lo suficientemente grande para que se permitan las desviaciones normales (incluidas las desviaciones como los movimientos debidos al material).

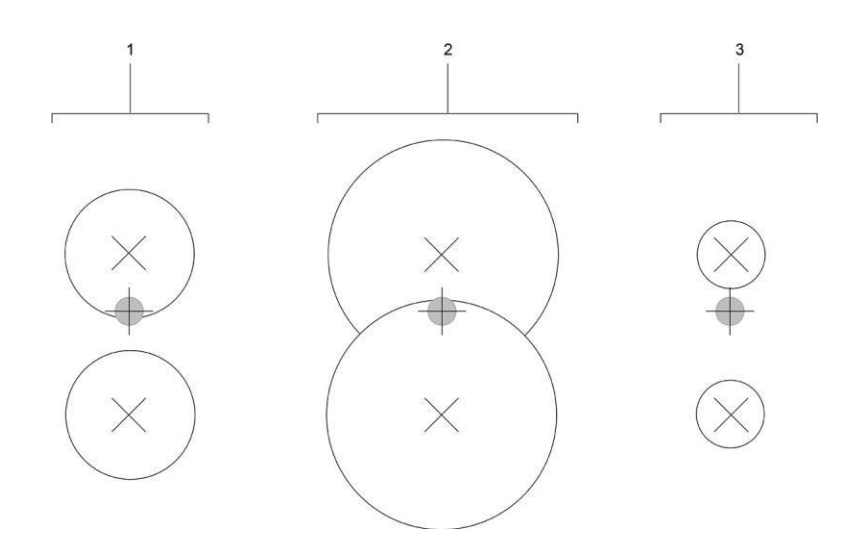

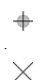

**Figura 18** Ejemplos de desviación

- 1. Desviación correcta
- 2. Desviación demasiado grande
- 3. Desviación demasiado pequeña

#### *Valor de error de posición máximo*

El valor de error permitido máximo para el posicionamiento de los marcadores ópticos depende de su distancia desde las cámaras. El valor de error de posición máximo es de 12 mm. Como resultado, la desviación permitida no debe definirse nunca por debajo de este valor de error máximo.

#### *Fórmula para el cálculo de la desviación*

Varian recomienda utilizar la fórmula siguiente para calcular la desviación en la distancia entre las posiciones indexadas.

Deviation  $[mm]$  = Distance between indexed positions  $[mm]$  \* 0.4

Si la distancia entre las posiciones indexadas de un accesorio de posicionamiento es de 70 mm, por ejemplo, el valor recomendado en este caso es de 28 mm.

Deviation  $\lceil mm \rceil = 70$  mm  $*$  0.4 = 28 mm

#### **Configuración de las etiquetasRFID**

Debe utilizar IDENTIFY Tagging Solution para escribir los datos siguientes a la etiqueta RFID:

- Designación del accesorio de posicionamiento
- Código de barras del marcador óptico
- Número de marcadores ópticos

**Símbolo Descripción** Posición actual (con valor de error máx.)

Posición indexada

- Desviación
- Opción específica del paciente

Si el accesorio se va a configurar para un paciente específico para la duración del ciclo de tratamiento, debe seleccionarse esta opción. Si el accesorio se va a utilizar para configurar cualquier número de pacientes, debe cancelarse la selección de esta opción.

Consulte Configuración de los datos de las etiquetas RFID universales en la página 45 para obtener más información sobre la configuración de las etiquetas RFID.

# **Verificar la legibilidad de las etiquetas RFID y los marcadores ópticos**

Antes de adjuntar de forma permanente una etiqueta RFID y un marcador óptico a un accesorio de posicionamiento, asegúrese de que ambos componentes se puedan leer con fiabilidad en la ubicación correspondiente.

- 1. Pegue (no utilice adhesivo) la etiqueta RFID al accesorio.
- 2. Adjunte el marcador óptico al accesorio de posicionamiento.
- 3. Abra una configuración de paciente de prueba con un sistema IDENTIFY en una sala de tratamiento representativa.
- 4. Coloque el accesorio en una ubicación normal en la cubierta de la camilla con la cubierta de la camilla en la posición de carga.

El accesorio debe aparecer en **Initial Setup** (Configuración inicial) en la pantalla.

La posición del marcador óptico debe marcarse en la pantalla con un icono azul en forma de cruz.

# *Colocar el dispositivo Visual Coaching Device en lacamilla*

Las siguientes instrucciones solo se aplican si el sistema cuenta con un dispositivo Visual Coaching Device (VCD) colocado en la camilla.

- 1. Conecte la unidad base del soporte de camilla del VCD en la camilla.
- 2. Conecte el VCD al telescopio de la unidad base de soporte decamilla.

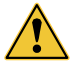

PRECAUCIÓN: Si el dispositivo Visual Coaching Device no está correctamente instalado, puede caer sobre el paciente y causarle una lesión. Al utilizar siempre un dispositivo Visual Coaching Device verifique siempre que la base del soporte de la camilla esté correctamente acoplada y bloqueada a la parte superior de la camilla del escáner, y que el brazo telescópico esté correctamente insertado y bloqueado en la base.

- 3. Encienda el VCD.
- 4. Compruebe el estado de la batería y cámbiela si es necesario.
- 5. Compruebe la conexión de red.

# **Reemplazar y recargar la batería delVCD**

Para evitar un cierre inesperado del VCD durante la adquisición de imágenes, compruebe el estado de la batería del VCD antes de cada uso.

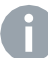

**Nota:** El dispositivo Visual Coaching Device debe funcionar correctamente durante toda la exploración para garantizar que el paciente respire de forma periódica. Un error en la guía durante la adquisición puede dar lugar a una respiración irregular. Es posible que deba repetirse la exploración.

- 1. Compruebe el estado de la batería en el mismo VCD o en la aplicación deescritorio
	- Para hacerlo en el VCD, compruebe el ícono de la batería en la barra de estado. Como alternativa, entre en el modo de mantenimiento (escriba una letra **M** mayúscula en la pantalla táctil) y, a continuación, seleccione la ficha **Battery** (Batería).
	- En la aplicación de escritorio, pase el cursor por el símbolo de la batería en la vista de las instrucciones. Como alternativa, seleccione **Configuration** > **VCD** (Configuración > VCD).
- 2. Si es necesario, reemplace la batería con una recargada.

Si no reemplaza la batería a tiempo, el VCD se apaga sin emitir advertencias.

3. Conecte la estación de carga específica en la fuente de alimentación e inserte la batería vacía para recargarla.

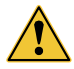

PRECAUCIÓN: La aplicación de voltaje incorrecto a la estación de carga puede causar sobrecalentamiento o un incendio. Conecte solamente la fuente de alimentación proporcionada por Varian (P/N B503887R01) al dispositivo Visual Coaching Device o a la estación de carga.

# **Encendido y apagado del VCD**

El botón de alimentación del VCD posee las siguientes funciones:

- Presión breve: se inicia el VCD, entra en modo de suspensión o se vuelve a encender.
- Presión prolongada: el VCD anuncia que se está apagando (apagado normal). Si mantiene el botón presionado durante más de cinco segundos, se fuerza el apagado abrupto del VCD.

# **Uso del VCD en modo demantenimiento**

El VCD incluye un modo de mantenimiento que permite ver el estado actual de la batería, seleccionar o comprobar la red y ajustar la configuración de la pantalla.

- Para ingresar al modo de mantenimiento desde la pantalla de inicio, escriba una letra**M** mayúscula en la pantalla táctil.
- Para regresar a la pantalla de inicio, toque el símbolo de flecha en la parte superior izquierda de la pantalla táctil.

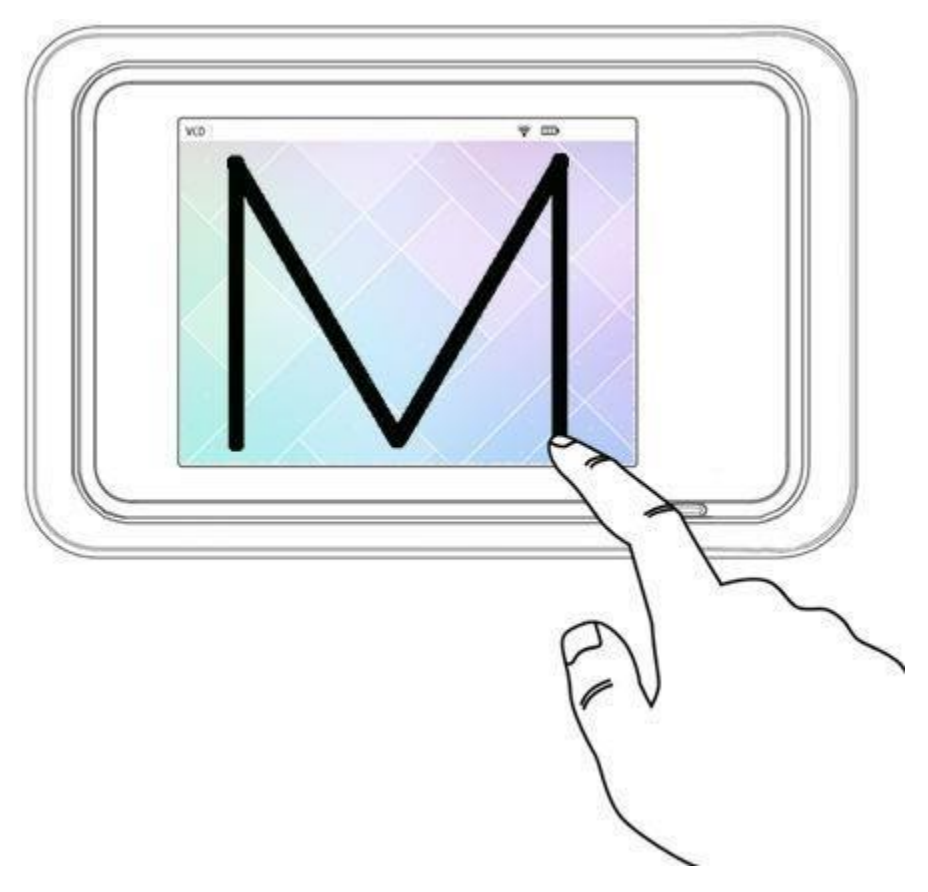

**Figura 19** Acceso al modo de mantenimiento del VCD

# *Preparación de la tarjeta de paciente*

Cuando configure un paciente por primera vez mediante la comprobación de pacientes con RFID, asigne manualmente al paciente su tarjeta RFID. Consulte Capítulo Configuración de pacientes y accesorios en la página 45.

El sistema IDENTIFY identifica al paciente mediante una tarjeta RFID de paciente o mediante su patrón de venas de la mano (a través del lector de palma).

- 1. Escriba el nombre e ID del paciente en la tarjeta.
- 2. Asegúrese de que el paciente lleve la tarjeta siempre que acuda a realizar un tratamiento.

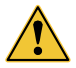

ADVERTENCIA: Al configurar un paciente, escriba el nombre o el ID del paciente en todos los accesorios específicos del paciente. No confíe únicamente en las etiquetas RFID. Si no sigue esta advertencia, puede producirse un tratamiento clínico incorrecto debido a una configuración incorrecta.

# *Cambio de los marcadores ópticos y las etiquetasRFID*

Los accesorios de posicionamiento los configura inicialmente el administrador. Consulte Preparación de los accesorios para usarlos con IDENTIFY en la página 47. Sin embargo, los marcadores ópticos y las etiquetas RFID se pueden cambiar según sea necesario.

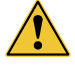

PRECAUCIÓN: Si los marcadores ópticos y las etiquetas RFID se han cambiado, compruebe siempre la identificación y el posicionamiento correctos de los marcadores del equipo.

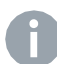

**Nota:** Pruebe siempre los accesorios de posicionamiento conjuntamente con la configuración y asegúrese de que los marcadores ópticos y las etiquetas RFID se detecten.

**Nota:** Puede encontrar la posición recomendada para las etiquetas RFID y los marcadores ópticos en la sección Posicionamiento recomendado de las etiquetas RFID y los marcadores ópticos en la página 134. Asegúrese de que ni las etiquetas ni los marcadores queden tapados.

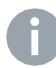

**Nota:** Evite los accesorios innecesarios en la sala o proporcione un blindaje. De lo contrario, es posible que los accesorios que no pertenecen a la configuración de paciente actual se detecten por el lector RFID y se muestren como falsos.

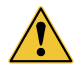

PRECAUCIÓN: El fabricante no asume ninguna responsabilidad para la integración de accesorios de otros fabricantes o de fabricación propia.

# **Vida útil**

Las tarjetas o etiquetas RFID específicas del paciente solo se pueden utilizar para un ciclo de tratamiento de un paciente. Retire y deseche las etiquetas RFID específicas del paciente al acabar el ciclo de tratamiento.

Las etiquetas RFID y los marcadores ópticos que no son específicos del paciente se pueden utilizar durante un máximo de dos años. Puede ser necesario cambiarlos antes debido al desgaste.

# **Sustitución de un marcador óptico (configuración de paciente del módulo)**

Los marcadores ópticos son autoadhesivos, se pueden aplicar a los accesorios y eliminarse sin residuos.

- 1. Despegue el marcador antiguo, limpie el lugar y adjunte el nuevo marcador.
- 2. Asegúrese de pegar el marcador en el mismo sitio exacto.

Para lograr una aplicación más sencilla, humedezca la superficie con alguna solución con jabón para que el marcador se pueda mover.

- 3. En el momento en el que el marcador se encuentre en su posición definitiva, empújelo suavemente para eliminar el líquido debajo de la superficie hasta que el marcador quede fijado en el accesorio.
- 4. Cuando la posición sea correcta, vuelva a calibrar el accesorio mediante la rutina de calibración del accesorio.

5. Repita los pasos 1 - 4 para todos los accesorios del mismo tipo.

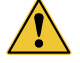

ADVERTENCIA: Tenga precaución al retirar los marcadores ópticos de una bolsa de vacío para evitar dañarla Si no sigue esta advertencia puede producirse un tratamiento clínico incorrecto debido a la fijación inadecuada del paciente.

#### **Sustitución del marcador de referencia de lamesa**

- 1. Limpie la camilla.
- 2. Adjunte la lámina a los pies de la camilla.

**Nota:** Asegúrese de adjuntar toda la lámina y no los círculos por separado.

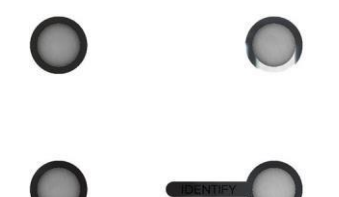

3. Fije la lámina con cuidado.

Evite las burbujas y las bolsas de aire al pegarla.

4. Vuelva a calibrar el sistema mediante la herramienta de calibración del isocentropara calibrar la nueva posición de destino de seguimiento de la camilla.

# **Sustitución de una etiquetaRFID**

Al preparar accesorios específicos del paciente, es posible que no se pueda reconocer la etiqueta RFID de un accesorio. En ese caso, puede resultar necesario sustituir la etiqueta RFID.

1. Retire la etiqueta RFID antigua y sustitúyala por una nueva en la misma posición.

Toda la información de la etiqueta debe coincidir (nombre, tipo de marcador óptico, cantidad de marcadores ópticos y desviación permitida, así como si es específica del paciente o no). Se detecta la nueva etiqueta RFID. Si el accesorio de posicionamiento no es específico del paciente, la sustitución de la etiqueta RFID se habrá completado. Si el accesorio de posicionamiento es específico del paciente, se mostrará inicialmente como etiqueta incorrecta.

2. En el menú estándar del control remoto, toque el botón **el para abrir el menú contextual de** IDENTIFY y toque el botón **Replace Tag** (Reemplazar etiqueta).

IDENTIFY muestra las etiquetas RFID que se pueden sustituir.

- 3. Toque el accesorio con el RFID que debe sustituirse.
- 4. Toque la nueva etiqueta RFID.

IDENTIFY reconoce el nuevo componente y guarda la etiqueta RFID. Siga con la preparación del paciente.

# **Preparación de la exportación DICOM desde el sistema de planificación del tratamiento**

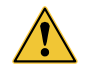

ADVERTENCIA: Asegúrese de que los conjuntos de estructuras exportados por los sistemas de planificación del tratamiento tengan nombres coherentes.

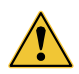

ADVERTENCIA: La superficie de cuerpo entero (contorno corporal del paciente) debe enviarse por los sistemas de planificación del tratamiento para un posicionamiento del paciente basado en la orientación mediante superficies.

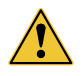

ADVERTENCIA: No utilice datos de tomografía axial computerizada (CT) con espaciado entre cortes de > 3 mm para las estructuras exportadas. El espaciado entre cortes de > 3 mm reducirá la precisión del posicionamiento del paciente.

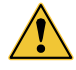

ADVERTENCIA: El conjunto de estructuras exportadas incluirá la orientación del paciente

IDENTIFY admite la importación de los datos del conjunto de estructuras DICOM RT y los planes DICOM RT, que pueden usar contornos como superficie de referencia para el posicionamiento del paciente. IDENTIFY puede leer el valor de giro de camilla desde el plan DICOM RT. En el sistema de planificación del tratamiento (TPS), la funcionalidad de exportación debe configurarse de la siguiente manera:

- IP de destino: dirección IP de IDENTIFY Center Server
- Puerto de destino: número de puerto utilizado

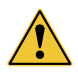

ADVERTENCIA: Limite la exportación del contorno del cuerpo exterior a las estructuras necesarias para la orientación de la superficie.

El usuario tendrá la responsabilidad de garantizar que se lleven a cabo comprobaciones independientes para verificar que se hayan importado los detalles correctos del conjunto de estructuras RT y del plan RT al sistema IDENTIFY.

- El espaciado entre cortes de los datos de tomografía axial computerizada (CT) será de 3 mm como máximo
- Asegúrese de que se genere el contorno del cuerpo exterior
- Asegúrese de que los nombres del contorno sean comprensibles (porejemplo, Paciente\_FB, Paciente\_DIBH)
- Asegúrese de que se utilice el ID de paciente de OIS
- Exporte el conjunto de estructuras RT y el plan RT

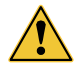

ADVERTENCIA: Los detalles de procesamiento de los datos DICOM RT en IDENTIFY se describen en la declaración de conformidad DICOM de IDENTIFY.

# **Comprobación y calibración de la cámara a diario**

# *Comprobación de lacalibración*

En esta sección se describe cómo comprobar la calibración del sistema y la calibración de la cámara SGRT.

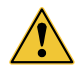

ADVERTENCIA: El sistema tiene que estar encendido durante como mínimo 45 minutos antes de iniciar el funcionamiento El calentamiento de las cámaras de SGRT requiere una media de 5 minutos Si el calentamiento no se completa o se anula es posible que el seguimiento de la cámara de SGRT no sea preciso Por consiguiente pueden producirse una alineación y un tratamiento incorrectos del paciente.

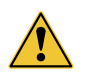

ADVERTENCIA: Utilice únicamente el sistema IDENTIFY si la comprobación de la calibración se ha realizado correctamente Si no sigue esta advertencia puede producirse un tratamiento clínico incorrecto.

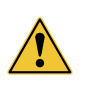

ADVERTENCIA: Realice una comprobación diaria de los parámetros de la cámara para evitar la degradación del rendimiento del seguidor.

# **Verificar la calibración del isocentro de SGRT**

La calibración del isocentro de SGRT debe realizarse diariamente y repetirse en los casos siguientes:

- Si la comprobación ha fallado al alinear la herramienta usando los láseres de lasala.
- Si ha aparecido el mensaje de advertencia **SGRT camera temp out of range**  (Temperatura de la cámara de SGRT fuera del rango) durante la calibración del isocentro de SGRT anterior.

La luz de la sala debe estar encendida para que las cámaras de SGRT visualicen la herramienta de calibración.

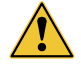

ADVERTENCIA: Compruebe el isocentro de SGRT si existe un riesgo de que se haya podido cambiar la posición de la cámara Si no sigue esta advertencia, puede producirse un tratamiento clínico incorrecto.

La comprobación de la calibración del isocentro de SGRT se inicia automáticamente cada 24 horas. La comprobación también se puede iniciar de forma manual.

Antes de que compruebe la calibración del isocentro de SGRT, la cámara de SGRT entra en estado de calentamiento. Durante el calentamiento, la pantalla muestra un símbolo amarillo con el nombre **Camera Warmup** (Calentamiento de la cámara).

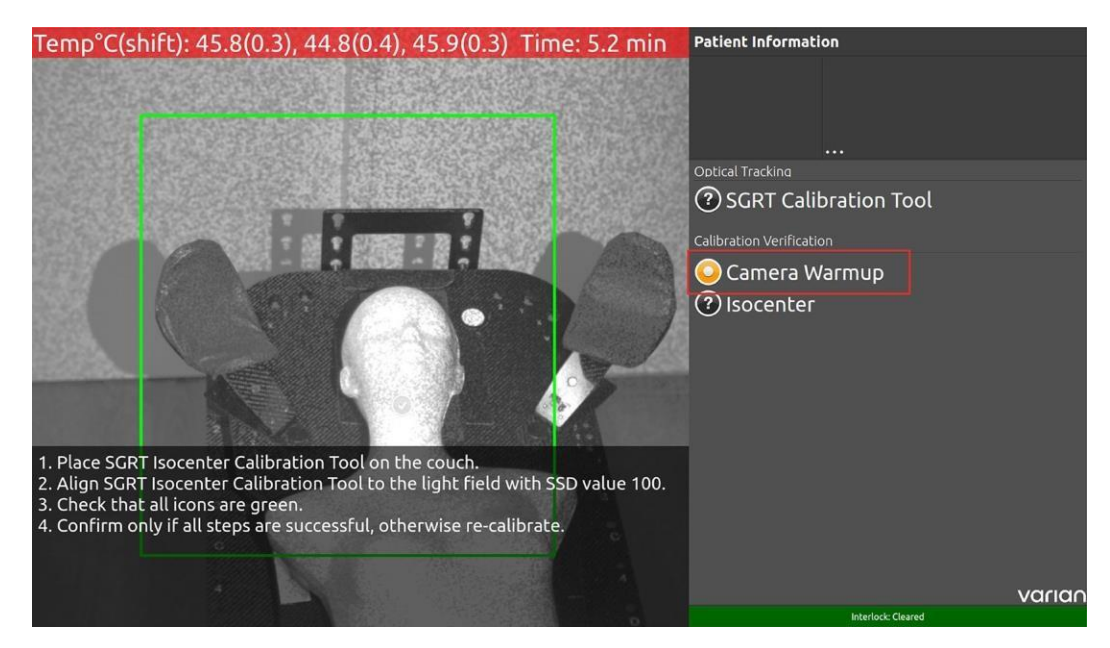

**Figura 20** Calentamiento de la cámara

El calentamiento tarda aproximadamente 45 minutos, pero puede variar en función de las condiciones de la sala. Cuando el símbolo desaparece de la pantalla, el calentamiento ha finalizado y se puede realizar la comprobación de la calibración.

- 1. Para iniciar la comprobación de la calibración del isocentro de SGRT manualmente, toque el botón **Daily QA (SGRT)** (Garantía de calidad diaria [SGRT]) en el controlremoto.
- 2. Si aparece el mensaje de advertencia **SGRT camera temp out of range** (Temperatura de la cámara de SGRT fuera del rango) durante el calentamiento, póngase en contacto con su administrador para que vuelva a calibrar el sistema.

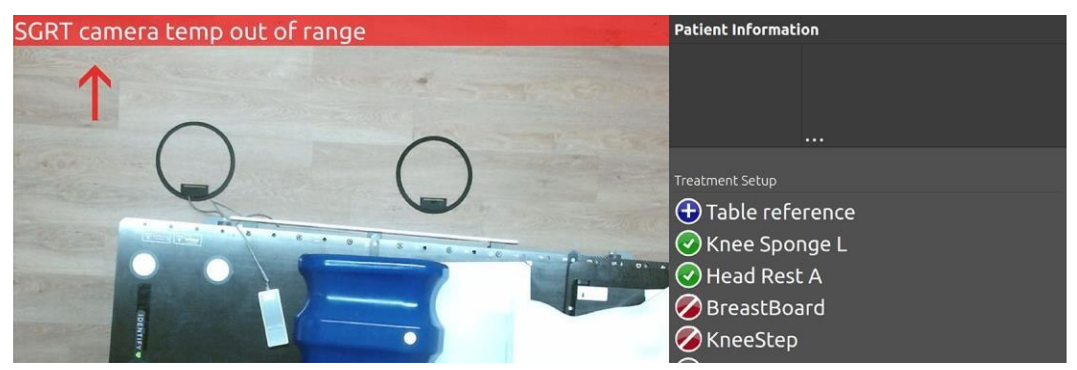

3. Coloque la herramienta de calibración del isocentro de SGRT en la camilla.

Asegúrese de que el logotipo y el triángulo negro de la placa de calibración apunten hacia el lado correcto de la camilla.

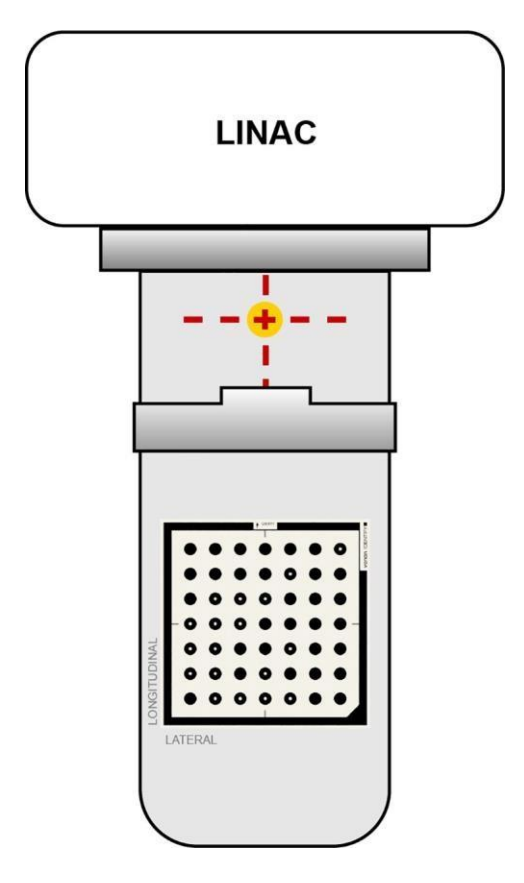

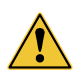

ADVERTENCIA: La herramienta de calibración del isocentro de SGRT debe colocarse con precisión y en la orientación correcta con respecto al campo de luz láseres

4. Alinee la herramienta de calibración del isocentro de SGRT con respecto al campo deluz con el valor de distancia fuente-piel (SSD) de 100.

En la pantalla, la comprobación de la calibración muestra lo siguiente:

- Símbolo rojo: desviaciones entre la placa y la última posición del isocentrocalibrada.
- δ: desviación de la posición del patrón detectado de la herramienta de calibración de cada cámara con respecto a la cámara 1.
- Err: desviación entre la posición del patrón calculada a partir de la posición del patrón de la imagen izquierda y la posición del patrón calculada de la imagen derecha. El error se calcula como la distancia entre los orígenes de las dos posiciones calculadas.

Si el error calculado entre la posición calibrada y la posición actual se encuentra por debajo del intervalo definido, el símbolo de la pantalla cambia a verde. En **Deviation** (Desviación), el número de columnas con los valores de posición se corresponde al número de cámaras SGRT que ha utilizado su configuración. Si el error calculado permanece fuera del rango definido, el símbolo de la pantalla cambia a rojo.

- 5. Compruebe que todos los iconos sean verdes.
- 6. Para confirmar, solo tiene que tocar el botón **Confirm Verification** (Confirmar comprobación) en el control remoto si todos los pasos son correctos. De lo contrario, póngase en contacto con su administrador para que vuelva a calibrar el sistema.

**Nota:** En caso necesario, toque **Override** (Anular) para anular la comprobación.

# **Comprobación de la calibración de la cámara deconfiguración**

Debe revisarse el cuadro de bloqueo principal y debe comprobarse la calibración de la cámara de configuración cada 24 horas y cada vez que se inicia el sistema.

La comprobación de calibración de la cámara de configuración se inicia automáticamente cada 24 horas. La comprobación también se puede iniciar de forma manual.

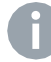

**Nota:** Después de sustituir la cubierta de la camilla, la cámara de configuración debe calibrarse de nuevo.

- 1. Para iniciar la comprobación de la calibración de la cámara de configuraciónmanualmente, toque el botón **Daily QA (Setup)** (Garantía de calidad diaria [Configuración]) en el control remoto.
- **2.** Si se ha instalado el cuadro de bloqueo principal, toque el botón **Start Interlock BoxTest** (Iniciar prueba del cuadro de bloqueo principal).

Esto activa la prueba del cuadro de bloqueo principal. Durante la fase de ejecución, la pantalla muestra un icono amarillo para indicar el proceso de la prueba de bloqueo principal. Un icono verde indica que la prueba del cuadro de bloqueo principal ha finalizado. Al finalizar la prueba, el botón **Start Interlock Box Test** (Iniciar prueba del cuadro de bloqueo principal) desaparecerá del control remoto.

- 3. Compruebe la calibración de la cámara de configuración y el isocentro realizando lo siguiente:
	- a. Mueva la camilla a la posición de carga.
	- b. Coloque la herramienta de calibración del isocentro (calibrador de la camilla) en la primera ranura (ranura A o ranura H4, en función de la cubierta de la camillautilizada).
	- c. Toque el botón **Register First Position** (Registrar primera posición) en el controlremoto.
	- d. Coloque la herramienta de calibración del isocentro en la ranura F o F1.
	- e. Toque el botón **Register Second Position** (Registrar segunda posición) en el control remoto.
	- f. Asegúrese de que el marcador de referencia de la mesa y la herramienta de calibración

del isocentro estén visibles y se detecten. Lo cual se indica a través del icono pantalla.

4. Compruebe que el valor esté dentro del intervalo: calibración de la camilla < 3mm

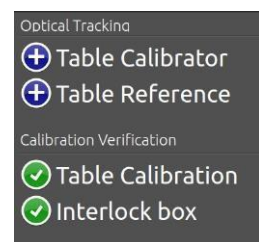

5. Si todos los valores comprobados se encuentran dentro del intervalo, toque el botón **Confirm Daily QA** (Confirmar QA diario) en el control remoto. De lo contrario, póngaseen contacto con su administrador para que vuelva a calibrar la cámara deconfiguración.

# **Calibración de la cámara de configuración, la camilla y los accesorios**

En esta sección se describe cómo calibrar la cámara de configuración, la camilla de tratamiento y los accesorios.

# **Calibrar la cámara deconfiguración**

Realice la calibración de la cámara de configuración en los casos siguientes:

- Cuando el sistema se haya instalado por primera vez.
- La comprobación de la camilla ha fallado incluso después de volver a calibrarla.

La rutina de calibración de la cámara de configuración registra la herramienta de calibración de la cámara de configuración en distintas posiciones y calcula sus parámetros internos en función de las posiciones.

La calibración de la cámara de configuración se compone de la calibración del RGB y el IR. Para cada calibración, la cámara correspondiente requiere como mínimo 20 vistas de la herramienta de calibración de la cámara de configuración. Los registros de datos muestran cuántas vistas válidas de la herramienta de calibración de la cámara de configuración ha capturado cada dispositivo.

1. En el IDENTIFY Center Server, inicie el IDENTIFY Data Manager y añada un usuario con derechos de calibración. Para obtener más información sobre los derechos de usuario, consulte Administrar usuarios en la página 92. Utilice este usuario para lacalibración.

**Nota:** Encienda las luces de la sala antes de iniciar la calibración de la cámara de configuración.

- 2. Mueva la camilla a la posición de carga.
- 3. Toque el botón **Calibrate System** (Calibrar sistema) en el control remoto.
- 4. Confírmelo utilizando las credenciales del usuario creado anteriormente.
- 5. Empiece a recopilar vistas sujetando la herramienta de calibración de la cámara de configuración por el lado derecho de la camilla a la altura de la camilla. Empiece por los pies y avance hasta la cabeza.

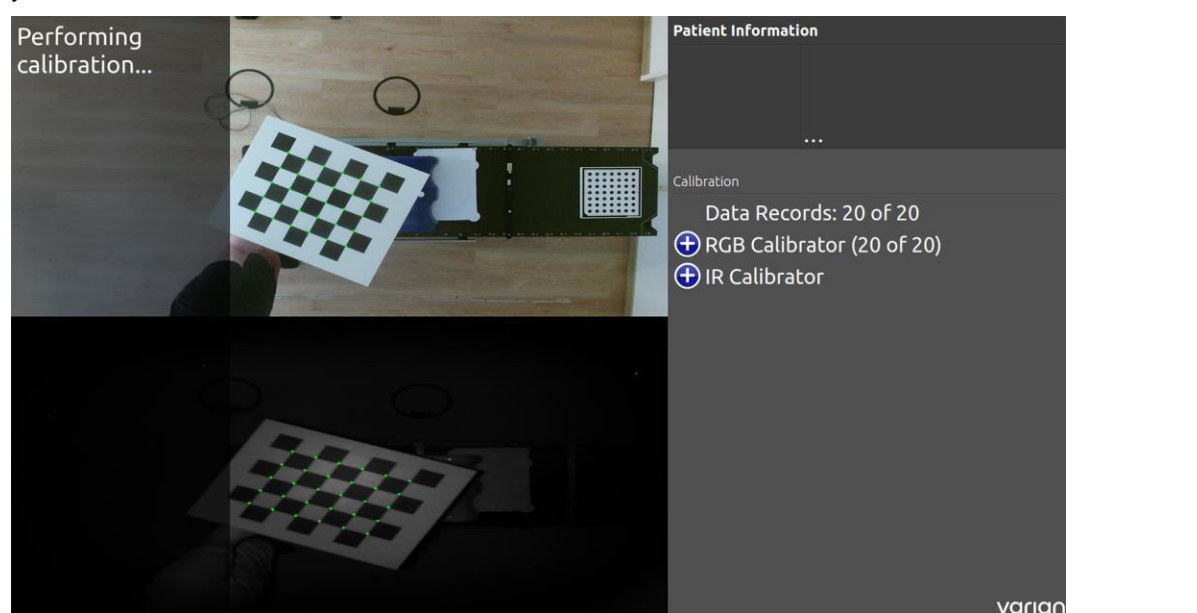

6. Toque el botón **Collect Data Record** (Recopilar registro de datos) en el controlremoto.

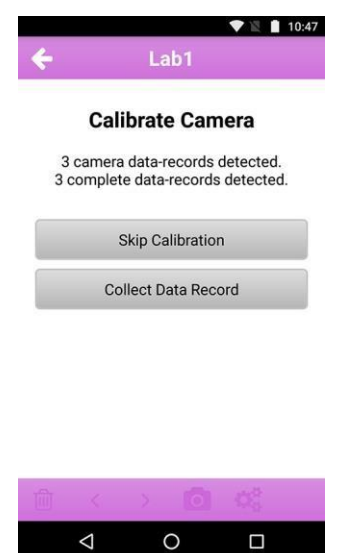

7. Repita el procedimiento en el lado izquierdo de la camilla.

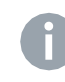

**Nota:** El icono de la herramienta de calibración de la pantalla se vuelve azul cuando se detecta en ambas imágenes. El botón **Collect Data Record** (Recopilar registro de datos) del control remoto también aparece solo después de que la herramienta de calibración de la cámara de configuración se detecte en ambas imágenes.

8. Repita los pasos del 5 al 7 20 veces.

Una vez que se han recopilado los registros de calibración, se calcula la calibración y se muestra el error de reproyección. Compruebe la calidad de la calibración. Un valor por debajo de 0,5 es aceptable, un valor de más de 0,5 no es aceptable. Vuelva a realizar la calibración cuando el valor de calibración no sea aceptable. En el control remoto, aparecerán los botones **Save Calibration** (Guardar calibración) o **Discard Calibration** (Descartar calibración).

9. Toque el botón **Save Calibration** (Guardar calibración) en el control remoto si el valor está por debajo de 0,5.

# **Calibración de lacamilla**

Realice la calibración de la camilla en los casos siguientes:

- Cuando el sistema se haya instalado por primera vez.
- Cuando se haya producido un error en la comprobación de la camilla.

Una vez que la calibración de la cámara de configuración se haya realizado correctamente, el asistente continuará con la calibración de la camilla.

- 1. Mueva la camilla de tratamiento a la posición de carga.
- 2. Coloque la herramienta de calibración del isocentro en la ranura A o la ranura H4.
- 3. Asegúrese de que el marcador de referencia de la mesa y la herramienta de calibración del isocentro sean visibles para la cámara y se detecten. Lo cual se muestra a través del icono

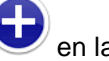

en la pantalla.

- 4. Toque el botón **Register First Position** (Registrar primera posición) en el control remoto.
- 5. Coloque la herramienta de calibración del isocentro en la ranura F o F1.
- 6. Toque el botón **Register Second Position** (Registrar segunda posición) en el control remoto.
- 7. Compruebe la cámara de configuración y el isocentro haciendo lo siguiente:
	- Mueva la camilla de tratamiento a la posición de carga.
	- b. Coloque la herramienta de calibración del isocentro (calibrador de la camilla) en la primera ranura (ranura A o ranura H4, en función de la cubierta de la camillautilizada).
	- c. Toque el botón **Register First Position** (Registrar primera posición) en el controlremoto.
	- d. Coloque la herramienta de calibración del isocentro en la ranura F o F1.
	- e. Toque el botón **Register Second Position** (Registrar segunda posición) en el control remoto.
	- f. Asegúrese de que el marcador de referencia de la mesa y la herramienta de calibración del isocentro estén visibles para la cámara y se detecten. Lo cual se indica a través del

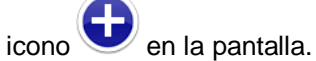

8. Toque el botón **Save Calibration** (Guardar calibración).

#### **Calibraraccesorios**

Realice la calibración de los accesorios en los casos siguientes:

- El marcador óptico se ha sustituido.
- La cámara de configuración se ha calibrado de nuevo.
- Se ha producido un error en la calibración de los accesorios.
- La detección del índice de accesorios es incorrecta.

#### **Calibración de accesorios que no sean de inclinación**

#### **Requisitos previos**

No debe haber ningún dato del paciente cargado. De lo contrario, no puede calibrar ni registrar un accesorio en el sistema.

La rutina de calibración básica observa los marcadores en las distintas posiciones y calcula la posición 3D real con respecto al origen de la camilla. Todas las posiciones mostradas se encuentran en este sistema de coordenadas.

**1.** Toque el botón de menú en el control remoto y toque el botón **CalibrateAccessories** (Calibrar accesorios).

En el lado derecho, se muestran los parámetros de calibración del accesorio.

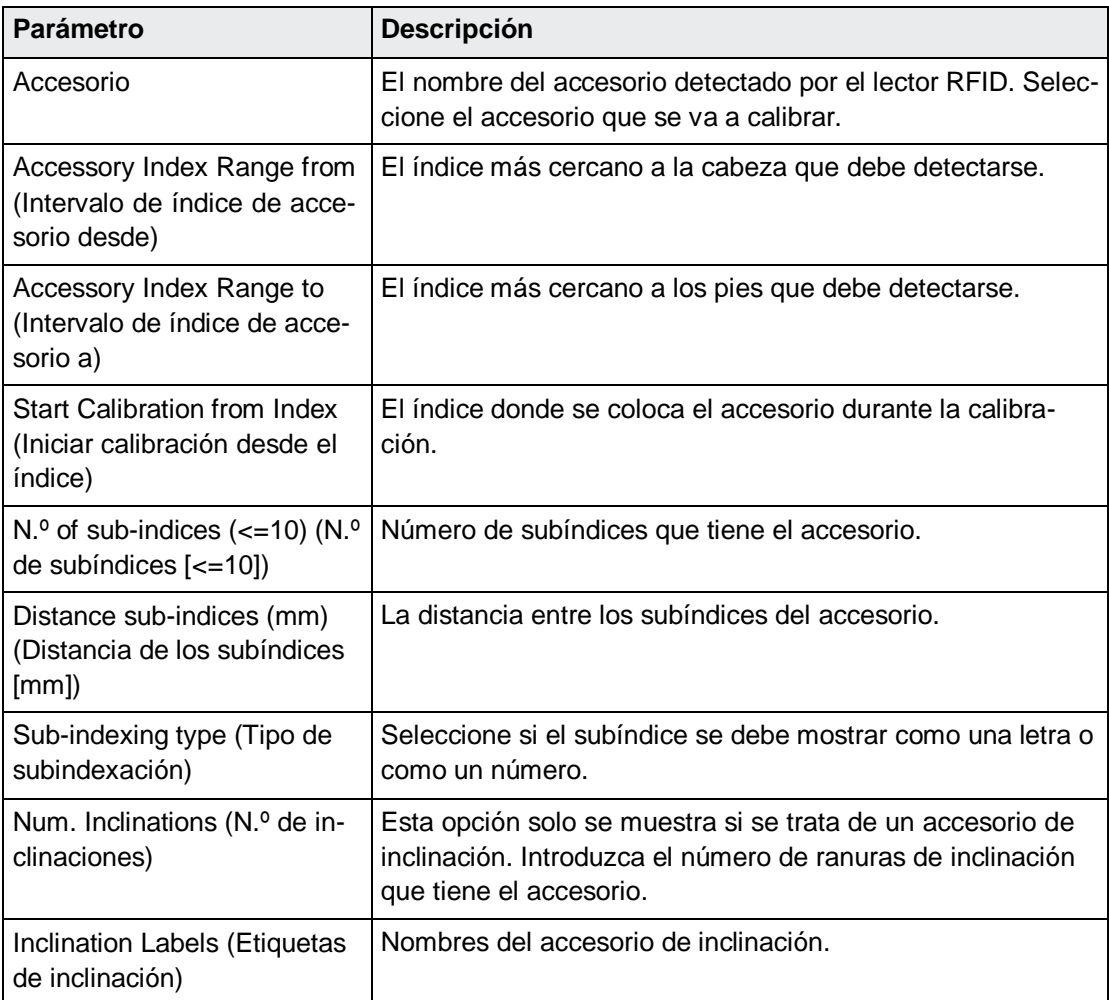

- **2.** Coloque el accesorio dentro del intervalo de índice válido de modo que la referencia de la camilla siga siendo visible y utilice el índice para el parámetro **Start Calibration fromindex**  (Iniciar calibración desde el índice).
- **3.** Si el accesorio tiene subíndices, colóquelo en el subíndice inferior (por ejemplo, A enel soporte de rodilla).
- **4.** Toque **Start Calibration** (Iniciar calibración) en el control remoto.
- **5.** Aleje la camilla del gantry y toque **Register Marker** (Registrar marcador) en el control remoto.
- **6.** Mueva la camilla como mínimo 50 cm hacia el gantry y toque **Register Marker**(Registrar marcador).

IDENTIFY muestra un primer cálculo de la posición 3D en el lado derecho.

**7.** Repita los pasos 5 y 6 hasta que se registren cuatro marcadores.

Ahora se muestra el índice actualmente detectado. La calibración se puede comprobar colocando el accesorio en los distintos índices y viendo si el índice que se muestra es correcto.

**8.** Toque **Finish Calibration** (Terminar calibración) en el control remoto para finalizarla calibración.

**9.** Abra un conjunto de datos de paciente de prueba y compruebe que las posiciones del accesorio se capturen correctamente durante la configuración inicial y que se verifiquen adecuadamente durante la reconfiguración.

#### **Calibrar accesorios de inclinación**

#### **Requisitos previos**

No debe haber ningún dato del paciente cargado. De lo contrario, no puede calibrar ni registrar un accesorio en el sistema.

Para un accesorio de inclinación, la rutina de calibración debe registrar todos los índices de inclinación en dos posiciones distintas. Después de la calibración de la posición 3D normal, la rutina de calibración pide registrar los accesorios de inclinación.

- 1. Coloque el accesorio dentro del intervalo de índice válido de modo que la referencia de la camilla siga siendo visible y utilice el índice para el parámetro **Start Calibration fromindex**  (Iniciar calibración desde el índice). Para obtener más información sobre los parámetros, consulte Calibración de accesorios que no sean de inclinación en la página 65.
- 2. Coloque el accesorio de inclinación en la ranura de inclinación situada más abajo.
- 3. Toque el botón **Calibrate Inclinations** (Calibrar inclinaciones) en el control remoto.
- 4. Toque el botón **Register Inclination** (Registrar inclinación) en el control remoto.
- 5. Coloque el accesorio en el índice siguiente.
- 6. Repita los pasos 4 y 5 para cada índice de inclinación.
- 7. Mueva la camilla como mínimo 50 cm hacia el gantry.
- 8. Coloque el accesorio de inclinación en la ranura de inclinación situada más abajo.
- 9. Toque el botón **Register Inclination** (Registrar inclinación) en el control remoto.
- 10. Coloque el accesorio en el índice siguiente.
- 11. Repita los pasos 9 y 10 para cada índice de inclinación que aparezca en las instrucciones de la pantalla.

El sistema muestra la ranura inclinación detectada actualmente, así como las inclinaciones que prevé en verde. La calibración se puede verificar pasando por cada ranura de inclinación y comprobando si el espacio que se muestra es correcto.

- 12. Toque el botón **Finish Calibration** (Terminar calibración) en el control remoto para guardarla calibración actual.
- 13. Abra un conjunto de datos de paciente de prueba y compruebe que las posiciones del accesorio se capturen correctamente durante la configuración inicial y que severifiquen adecuadamente durante la reconfiguración.

# *Calibrar el isocentro de SGRT*

#### **Requisitos previos**

Se ha realizado el calentamiento de la cámara.

- 1. En el IDENTIFY Center Server, inicie el IDENTIFY Data Manager y añada un usuario con derechos de calibración. Para obtener más información sobre los derechos de usuario, consulte Administrar usuarios en la página 92. Utilice este usuario para lacalibración.
- 2. Toque el botón **Calibrate System** (Calibrar sistema) en el control remoto al realizar la Daily QA (SGRT) (Garantía de calidad diaria [SGRT]).

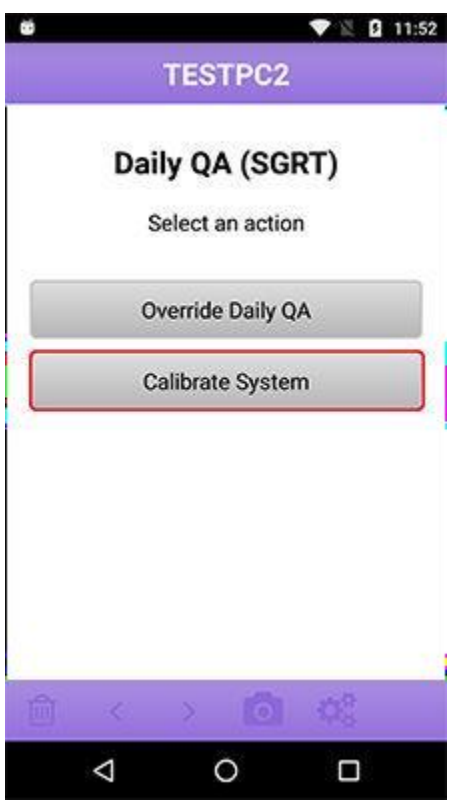

- 3. Autentique la acción.
- 4. Si el control remoto muestra el mensaje de advertencia **Calibration not allowed without performing camera warmup. Do you want to navigate to SGRT camera warmup?** (No se permite la calibración sin realizar el calentamiento de la cámara. ¿Desea navegar hasta el calentamiento de la cámara de SGRT?), toque uno de los botones siguientes:
	- **Yes** (Sí): siga las instrucciones de calentamiento de la cámara. Consulte Verificarla calibración del isocentro de SGRT en la página 59.
	- **No**: repita este procedimiento desde el paso 2.
- 5. Coloque la herramienta de calibración del isocentro de SGRT en la camilla.
- 6. Alinee la herramienta de calibración del isocentro de SGRT con respecto al campo deluz con el valor de distancia fuente-piel (SSD) de 100.
- 7. Toque **Calibrate SGRT Isocenter** (Calibrar isocentro de SGRT) en el control remoto.

- 8. Si el control remoto muestra un mensaje de advertencia, la desviación respecto al isocentro calibrado anteriormente se encuentra fuera de la tolerancia. Elija entre las opciones siguientes:
	- Confirme tocando el botón **Yes** (Sí) para iniciar la calibración.
	- No confirme tocando el botón **No** y repita el paso 8.

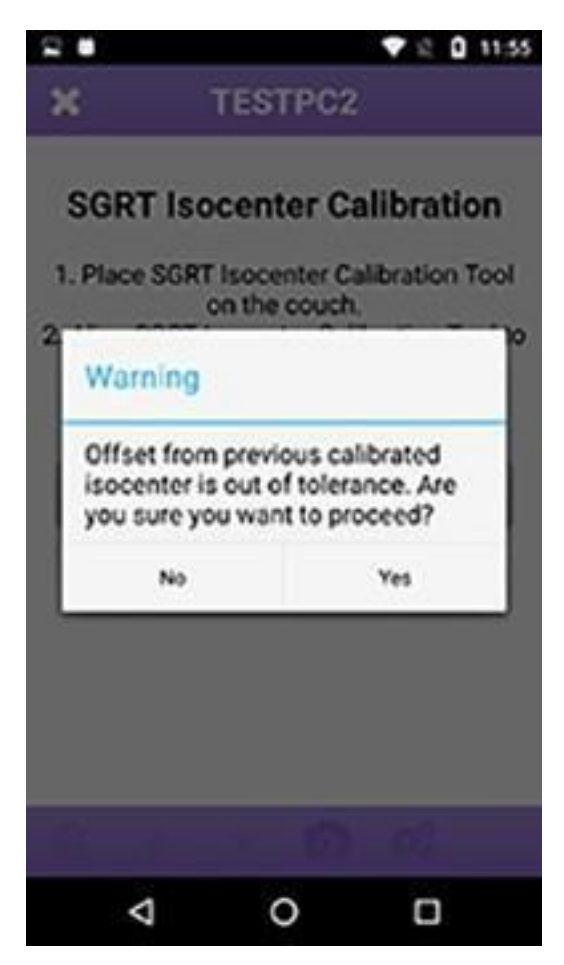

Durante la calibración, el estado se muestra en la pantalla de IDENTIFY.

Después de que la calibración se haya realizado correctamente, el control remoto muestra la pantalla del paso 2.

# *Realizar la calibración del isocentroradiográfico*

#### **Requisitos previos**

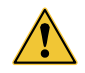

ADVERTENCIA: Asegúrese de que la calibración de la cámara de SGRT sea válida antes de iniciar la calibración del isocentro radiográfico.

- El registro de paciente de garantía de calidad debe configurarse como un conjunto de datos de garantía de calidad en IDENTIFY. Contacto con el servicio de asistencia técnica al cliente de Varian en la página 12 para obtener asistencia.
- Un cliente dispone de una exploración de tomografía axial computerizada (CT) en una rotación de 45 grados con un grosor de corte recomendado de 1 mm o más fino del fantoma QUASAR™ Penta-Guide. Utilice únicamente el fantoma QUASAR™ Penta-Guide suministrado con el sistema IDENTIFY.
- Se ha creado un plan de tratamiento y los datos DICOM (plan de radioterapia y conjunto de estructuras de la superficie del fantoma) se han enviado a IDENTIFY.
- 1. Alinee el fantoma en el isocentro, con la misma rotación de 45 grados.
- 2. En la sala de tratamiento, abra el paciente de garantía de calidad que tiene los datos del fantoma importados y seleccione la superficie de referencia.

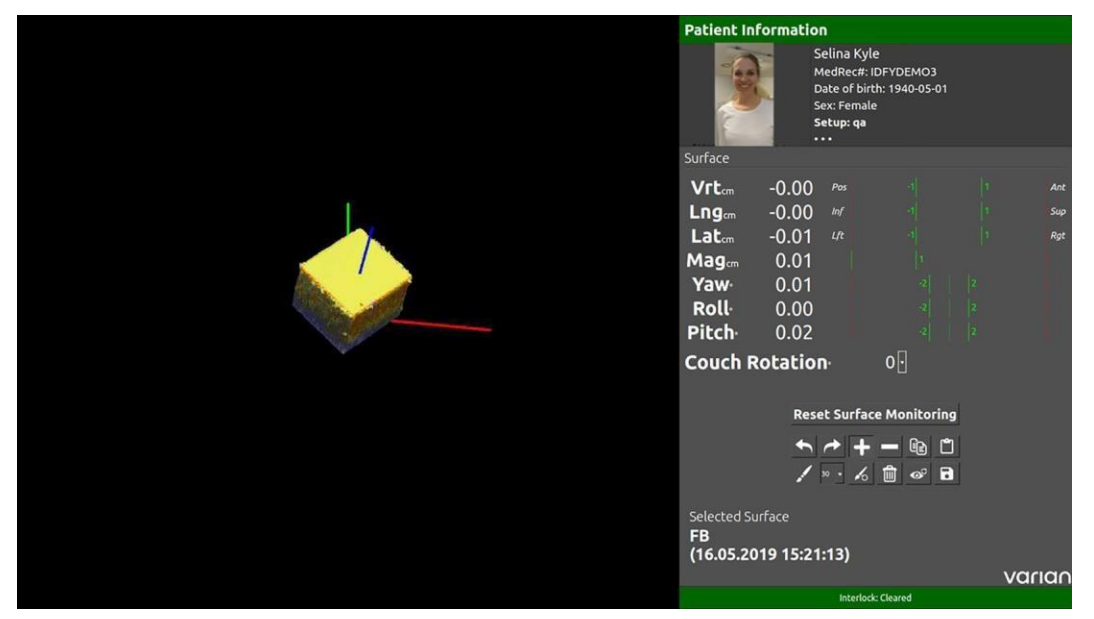

- 3. Alinee el fantoma con la estructura, de modo que estén lo más cerca posible a lasuperficie de referencia.
- 4. Realice una exploración de CT de haz cónico (CBCT) del fantoma y utilice el registro automático.
- 5. Compruebe el resultado del registro y modifíquelo manualmente en caso necesario.

Se recomienda realizar varios registros y utilizar los valores promedio puesto que los valores de registro automáticos pueden diferir en + o –0,2 mm.

6. Pulse F8 en el teclado de IDENTIFY.

Aparecerá el cuadro de menú de calibración del isocentro radiográfico.

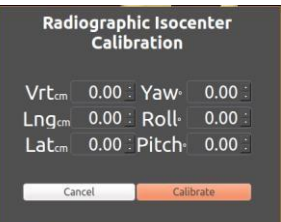

- 7. Introduzca los desplazamientos calculados por el sistema de obtención de imágenes (no invertidos).
- 8. Haga clic en el botón

**Calibrate** (Calibrar). Aparecerá un cuadro de confirmación.

- 9. Confirme los desplazamientos haciendo clic en el botón **OK** (Aceptar).
- 10. Aplique las correcciones de camilla calculadas.

Todos los valores de 6 DoF deben ser cercanos a cero.

11. Realice una exploración CBCT y utilice el registro automático para la comprobación.

Los valores de registro y los valores que se muestran en la pantalla 6 DoF deben coincidir con una diferencia máxima de 0,02 cm/0,2 grados. Si las desviaciones son mayores, repita el procedimiento.

12. Cierre el paciente de garantía de calidad.

#### **Mantenimiento**

En esta sección se describe el mantenimiento realizado por el usuario y el mantenimiento habitual

#### Mantenimiento realizado por el usuario

Las comprobaciones de garantía de calidad (QA) rutinarias deben llevarlas a cabo tanto usuarios clínicos como usuarios del servicio. El usuario del equipo deberá:

● No reparar ni realizar el mantenimiento del equipo electromédico (EM) mientras se utilice con el paciente.

● Asegurarse de que el paciente no realice tareas de mantenimiento. Usar el lector de la palma únicamente de conformidad con las instrucciones de uso.

● Proporcionar una programación de comprobaciones rutinarias que deberá realizar el usuario.

● Examinar visualmente las etiquetas RFID, los marcadores ópticos y el marcador de referencia de la mesa antes y durante el uso. Cambiar esos marcadores cuando estén rayados, sucios o dañados de otro modo.

● Llevar a cabo comprobaciones y las posteriores acciones mediante métodos conformes a las recomendaciones y protocolos locales.

● Asegurarse de que todas las comprobaciones se hayan completado antes de utilizar el equipo.

● Mantener los registros de esas comprobaciones.

**Mantenimiento regular** 

El servicio programado debe realizarlo Varian o una organización de servicio autorizada como mínimo una vez al año.

Varian pondrá a disposición bajo petición diagramas de circuito, listas de piezas de componentes, descripciones, instrucciones de calibración o cualquier otra información que ayude al personal de servicio a reparar esas piezas del equipo EM que están designadas por el fabricante como reparables por el personal de servicio.

3.5. La información útil para evitar ciertos riesgos relacionados con la implantación del producto médico;

No corresponde, no es implantable

3.6. La información relativa a los riesgos de interferencia recíproca relacionados con la presencia del producto médico en investigaciones o tratamientos específicos;

No corresponde, no presenta este riesgo

3.7. Las instrucciones necesarias en caso de rotura del envase protector de la esterilidad y si corresponde la indicación de los métodos adecuados de reesterilización;

No corresponde, no estéril

3.8. Si un producto médico está destinado a reutilizarse, los datos sobre los procedimientos apropiados para la reutilización, incluida la limpieza, desinfección, el acondicionamiento y, en su caso, el método de esterilización si el producto debe ser reesterilizado, así como cualquier limitación respecto al número posible de reutilizaciones.

#### Limpieza

ADVERTENCIA: Debe realizarse una calibración del sistema después de limpiar la cámara.

ADVERTENCIA: Limpie y desinfecte cualquier componente del Linac que entre en contacto con el paciente después de usarlo. Si no sigue esta advertencia, pueden producirse lesiones graves debido a una infección.

Limpie el sistema electrónico de IDENTIFY únicamente con un paño seco.

Las técnicas de limpieza del equipo en la camilla o los accesorios deben cumplir todas las legislaciones, reglamentos y requisitos locales aplicables del órgano responsable, que dispone de la fuerza de ley dentro de la jurisdicción en la que se utiliza el equipo.

El equipo de detección e identificación de la posición (antenas y cámaras RFID) no debe limpiarse a diario. Se instalan en el techo y se calibran como un grupo. La limpieza de estos componentes puede moverlos de su posición de calibración.

En caso de que los productos médicos deban ser esterilizados antes de su uso, las instrucciones de limpieza y esterilización deberán estar formuladas de modo que si se siguen correctamente, el producto siga cumpliendo los requisitos previstos en la Sección I (Requisitos Generales) del Anexo de la Resolución GMC N° 72/98 que dispone sobre los Requisitos Esenciales de Seguridad y Eficacia de los productos médicos;

No corresponde, no debe esterilizarse

3.9. Información sobre cualquier tratamiento o procedimiento adicional que deba realizarse antes de utilizar el producto médico (por ejemplo, esterilización, montaje final, entre otros);

# Instalación del sistema IDENTIFY

Está a cargo del fabricante y del personal de servicio de Varian. El sistema de cámaras ópticas no requiere ningún ajuste.

Conviene verificar con regularidad la calibración de la cámara para detectar cambios en la configuración mecánica. La verificación consiste en comprobaciones del sistema de cámaras (la cámara de configuración y la cámara SGRT). Para obtener más información, consulte Capítulo Comprobación y calibración de la cámara a diario. Consulte con el servicio de asistencia técnica al cliente de Varian para los procesos de instalación y calibración.

3.10. Cuando un producto médico emita radiaciones con fines médicos, la información relativa a la naturaleza, tipo, intensidad y distribución de dicha radiación debe ser descripta;

No corresponde, no emite radiaciones.

Las instrucciones de utilización deberán incluir además información que permita al personal médico informar al paciente sobre las contraindicaciones y las precauciones que deban tomarse. Esta información hará referencia particularmente a:

3.11. Las precauciones que deban adoptarse en caso de cambios del funcionamiento del producto médico;

# Resolución de problemas

Puede encontrarse con situaciones inesperadas al utilizar el sistema IDENTIFY. Contacte con el servicio de asistencia técnica al cliente de Varian si las siguientes soluciones no resuelven el problema.

- Debe estar familiarizado con los significados siguientes:
- bloqueos principales
- mensajes del estado del sistema
- símbolos del sistema

Si se produce un error de un componente de IDENTIFY o de interfaz, aparecerá la pantalla de error. El control remoto muestra instrucciones sobre cómo resolver los

errores e indica el componente con el error en rojo. En función de los ajustes de IDENTIFY, solo se mostrarán los componentes correspondientes.

3.12. Las precauciones que deban adoptarse en lo que respecta a la exposición, en condiciones ambientales razonablemente previsibles, a campos magnéticos, a influencias eléctricas externas, a descargas electrostáticas, a la presión o a variaciones de presión, a la aceleración a fuentes térmicas de ignición, entre otras;

# **Compatibilidad electromagnética**

Observe la información de las tablas siguientes al utilizar el sistema IDENTIFY.

#### Directiva y Declaración de campos electromagnéticos

El sistema IDENTIFY está indicado para su uso en un entorno electromagnético que se corresponde con las tablas siguientes. El sistema IDENTIFY solo se puede usar en un entorno como el descrito.

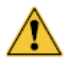

ADVERTENCIA: No utilice de forma simultánea dispositivos que no cumplan con los requisitos de compatibilidad electromagnética (CEM). Apague IDENTIFY cuando se utilicen sistemas que no cumplan con los requisitos de CEM.

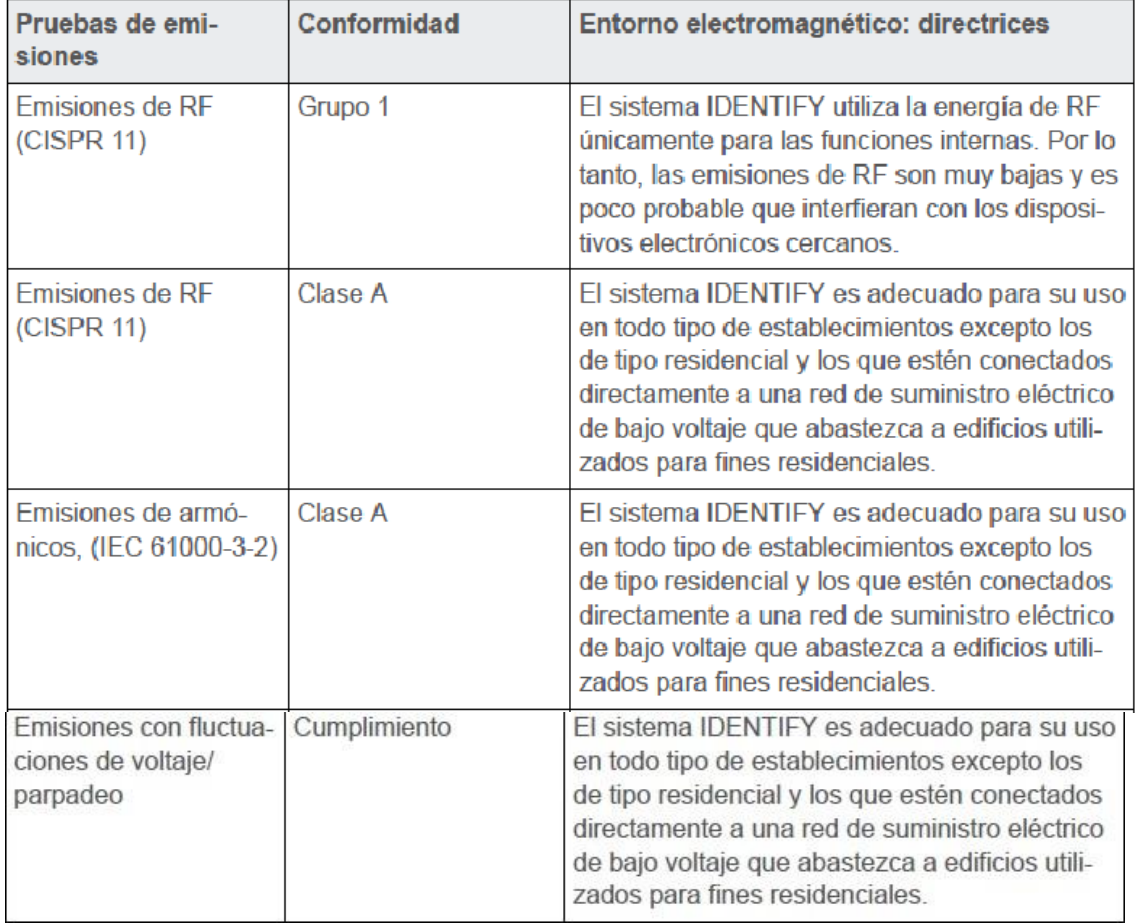

#### Tabla 26 Entorno electromagnético necesario

# Directiva y Declaración de interferencias electromagnéticas

El sistema IDENTIFY está indicado para su uso en un entorno electromagnético que se corresponde con las tablas siguientes. El cliente o el usuario de este equipo debe asegurarse de que se utilice en dicho entorno.

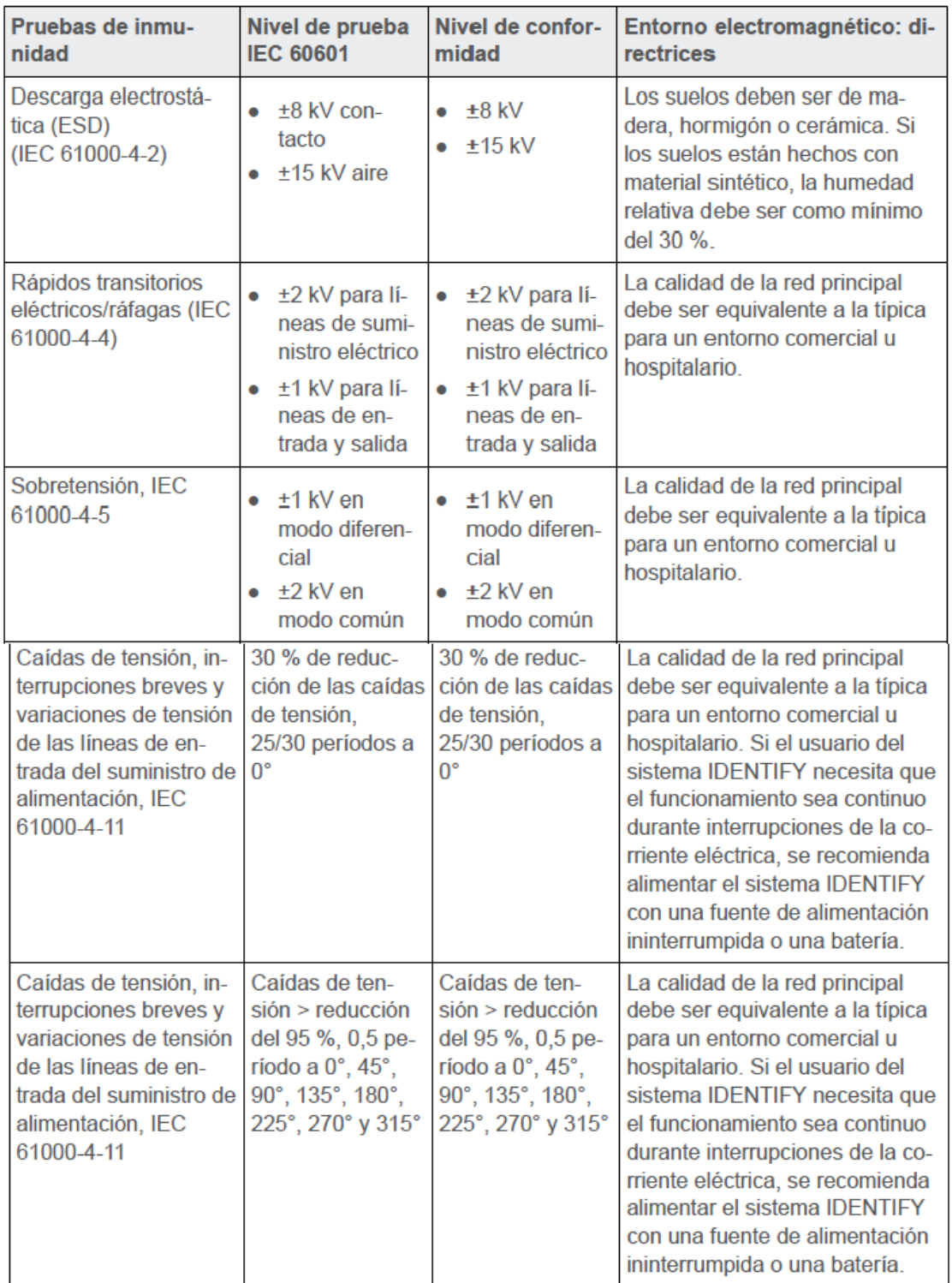

Tabla 27 Requisitos generales de interferencias electromagnéticas

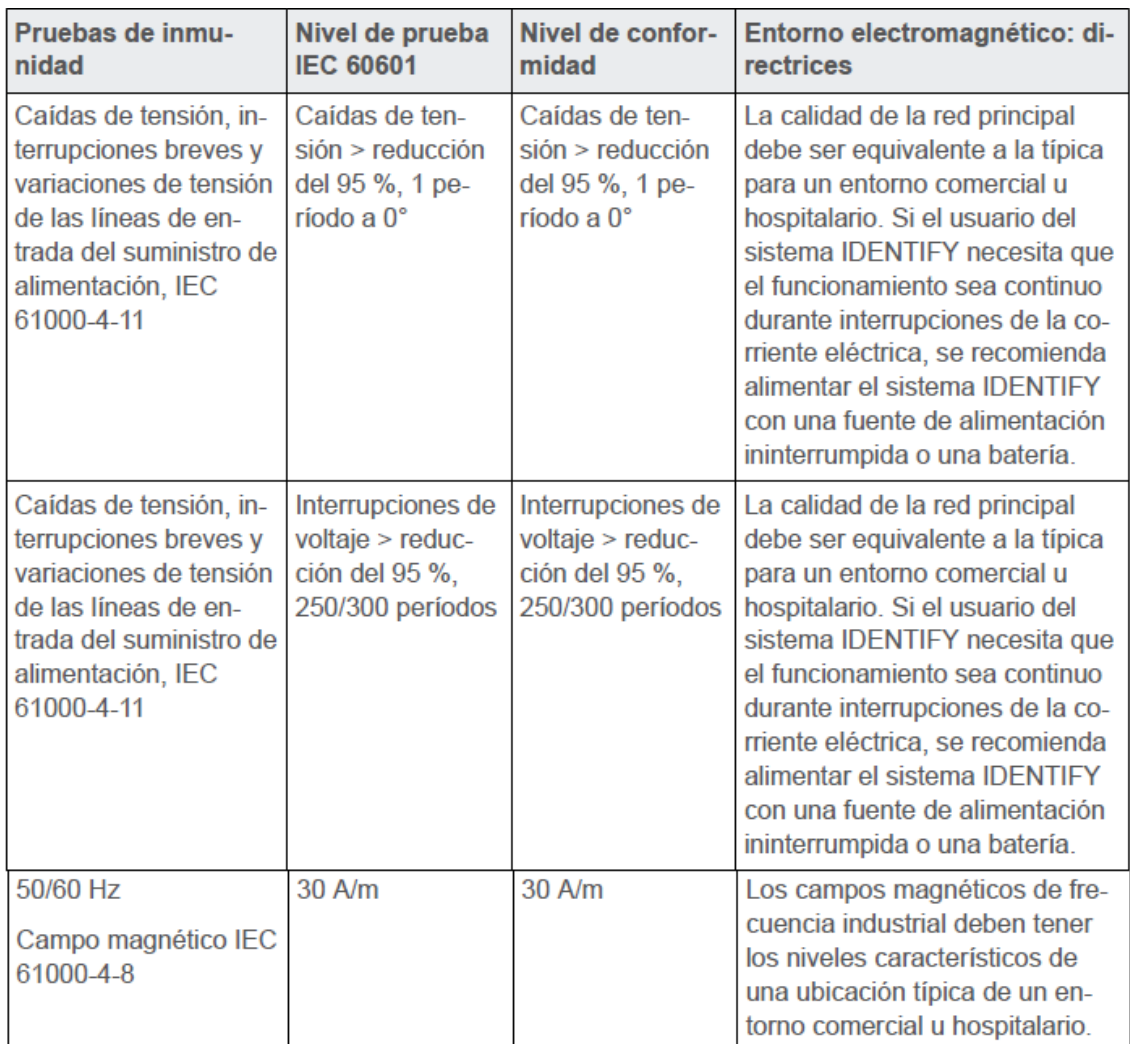

Al utilizar los equipos de comunicaciones RF portátiles y de control remoto, debe mantener una distancia mínima de cada parte del sistema IDENTIFY (incluidos los cables) que se corresponda con la distancia recomendada calculada para la frecuencia del transmisor.

| Prueba de inmunidad                                              | Nivel de prueba<br><b>IEC 60601</b>                                                                                                    | Nivel de conformidad                     | Orientación sobre<br>entorno electromag-<br>nético                                                                                                    |
|------------------------------------------------------------------|----------------------------------------------------------------------------------------------------|------------------------------------------|----------------------------------------------------------------------------------------------------|
| RF conducida (IEC<br>61000-4-6)<br>RF radiada (IEC<br>61000-4-3) | $\bullet$ 3 $V_{rms}$ [150 kHz<br>$-80$ MHz<br>(6 V <sub>rms</sub> en bandas<br>de radio ISM<br>dentro de 150 kHz<br>$-80$ MHz)<br>3 V/m [80 MHz<br>$-2,7$ GHz] | $\bullet$ 3 $V_{rms}$<br>$\bullet$ 3 V/m | Los equipos portátiles<br>y móviles de comuni-<br>caciones por RF<br>deben utilizarse de<br>manera que no estén<br>más cerca de ninguna<br>parte del equipo, in-<br>cluidos los cables, de<br>la distancia de separa-<br>ción recomendada cal-<br>culada a partir de la<br>ecuación aplicable a la<br>frecuencia del trans-<br>misor.<br>Distancia de separa-<br>ción recomendada:<br>• $d = 1,2 \sqrt{P}$<br>$\bullet$ d = 1,2 $\sqrt{P}$ para<br>entre 80 MHz y<br><b>800 MHz</b><br>• $d = 2.3 \sqrt{P}$ para<br>entre 808 MHz y<br>$2,7$ GHz |
| Prueba de inmunidad                                              | Nivel de prueba<br><b>IEC 60601</b>                                                                                                    | Nivel de conformidad                     | Orientación sobre<br>entorno electromag-<br>nético                                                                                                    |
|                                                                  |                                                                                                    |                                          | donde P es la po-<br>tencia de salida no-<br>minal del transmisor<br>en vatios (W) de<br>acuerdo con lo indi-<br>cado por el fabricante<br>del transmisor y d es<br>la distancia de separa-<br>ción recomendada en<br>metros (m). Las inten-<br>sidades de campo de<br>transmisores de RF<br>fijos, según se deter-<br>minó mediante un es-<br>tudio electromagnético<br>en el centro. <sup>2</sup> deberían<br>ser inferiores al nivel<br>de conformidad para<br>cada rango de fre-<br>cuencias. <sup>3</sup>                                   |

Tabla 28 Requisitos para equipos que no son de soporte vital

3.13. Información suficiente sobre el medicamento o los medicamentos que el producto médico de que trate esté destinado a administrar, incluida cualquier restricción en la elección de sustancias que se puedan suministrar;

No corresponde, no suministra medicamentos.

3.14. Las precauciones que deban adoptarse si un producto médico presenta un riesgo no habitual específico asociado a su eliminación;

No corresponde, no presenta este riesgo

3.15. Los medicamentos incluidos en el producto médico como parte integrante del mismo, conforme al ítem 7.3. del Anexo de la Resolución GMC N° 72/98 que dispone sobre los Requisitos Esenciales de Seguridad y Eficacia de los productos médicos;

No corresponde, no suministra medicamentos.

3.16. El grado de precisión atribuido a los productos médicos de medición.

No corresponde, no es un producto médico de medición.

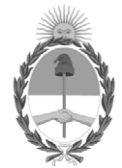

República Argentina - Poder Ejecutivo Nacional 2021 - Año de Homenaje al Premio Nobel de Medicina Dr. César Milstein

# **Hoja Adicional de Firmas Anexo**

Número: IF-2021-37669013-APN-INPM#ANMAT

**Referencia:** ROT, E, INST, DE USO-PHOTONIX S.R.L.,

El documento fue importado por el sistema GEDO con un total de 37 pagina/s.

Digitally signed by Gestion Documental Electronica Date: 2021.04.29 23:04:51 -03:00

Vámero: 1F-2021-37669013-APN-INPM#ANMAT<br>
CIUDAD DE BUENOS AIRES<br>
Referencia: ROT. F., INST. DE USO-PHOTONIX S.R.I..,<br>
El documento fue importado por el sistema GEDO con un total de 37 pagina/s.<br>
Marcela Claudia Rizzo Direc Instituto Nacional de Productos Médicos Administración Nacional de Medicamentos, Alimentos y Tecnología Médica

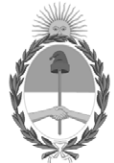

**República Argentina - Poder Ejecutivo Nacional** 2021 - Año de Homenaje al Premio Nobel de Medicina Dr. César Milstein

#### **Certificado - Redacción libre**

**Número:** 

CE-2021-44719949-APN-ANMAT#MS<br>CIUDAD DE BUENOS AIRES<br>Miércoles 19 de Mayo de 2021

**Referencia:** 1-47-3110-5073-20-9

#### CERTIFICADO DE AUTORIZACIÓN E INSCRIPCIÓN

Expediente Nº: 1-47-3110-5073-20-9

La Administración Nacional de Medicamentos, Alimentos y Tecnología Médica (ANMAT) certifica que de acuerdo con lo solicitado por PHOTONIX S.R.L., se autoriza la inscripción en el Registro Nacional de Productores y Productos de Tecnología Médica (RPPTM), de un nuevo producto con los siguientes datos identificatorios característicos:

Nombre descriptivo: Sistema de guía de configuración de paciente, posicionamiento y verificación para radioterapia.

Código de identificación y nombre técnico del producto médico, (ECRI-UMDNS):

13-260 Aparatos Auxiliares para el Posicionamiento, Radiográfico / Radioterapeútico

Marca(s) de (los) producto(s) médico(s): VARIAN

Clase de Riesgo: III

Indicación/es autorizada/s:

IDENTIFY está diseñado para la identificación de pacientes y accesorios, el posicionamiento y el seguimiento de la obtención de imágenes y los tratamientos de radioterapia.

Modelos:

IDENTIFY

Período de vida útil: Sistema: 5 años.

Tarjetas o etiquetas RFID específicas del paciente: único uso. Etiquetas RFID y marcadores ópticos no específicos del paciente: 2 años. Condición de uso: Uso exclusivo a profesionales e instituciones sanitarias Fuente de obtención de la materia prima de origen biotecnológico: NO CORRESPONDE Forma de presentación: POR UNIDAD Método de esterilización: NO CORRESPONDE Nombre del fabricante:

Varian Medical Systems, Inc.

Planta elaboradora:

VARIAN MEDICAL SYSTEMS MUENCHEN GmbH.

Lugar de elaboración:

Dirección del Fabricante:

3100 Hansen Way, Palo Alto, CA ESTADOS UNIDOS 94304

Dirección de la Planta Elaboradora:

MESSERSCHMITTRING 58, KOENIGSBRUNN, BAYERN, ALEMANIA 86343.

Se extiende el presente Certificado de Autorización e Inscripción del PM-2202-17, con una vigencia cinco (5) años a partir de la fecha de la Disposición autorizante.

Expediente Nº 1-47-3110-5073-20-9

Digitally signed by Gestion Documental Electronica<br>Date: 2021.05.19 12:31:37 -03:00

Valeria Teresa Garay Subadministradora Nacional Administración Nacional de Medicamentos, Alimentos y Tecnología<br>Médica